99NA32RCAISEL321

32RCA001TS-02ISEL

Για εμπορική χρήση

# TOSHIBA

Ομαδικό τηλεχειριστήριο (Ελεγκτής συμπαγούς ομάδας)

# RBP-RC001-E

# **Εγχειρίδιο κατόχου & εγκατάστασης**

### Multilingual installation manuals and owner's manual

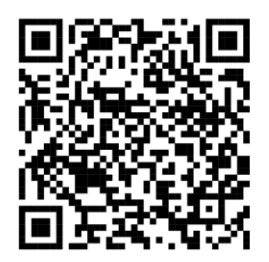

[Česky] Stažení Instalační příručky a Uživatelské příručky [Deutsch] Installationshandbuch und Bedienungsanleitung herunterladen [Ελληνικά] Λήψη εγχειριδίου εγκατάστασης και εγχειριδίου κατόχου [English] Installation manual and Owner's manual Download [Hrvatski] Preuzimanje Instalacijskog priručnika i Vlasničkog priručnika [한국어] 설치 설명서 및 사용자 설명서 다운로드 [Türkçe] Kurulum kılavuzu ve Kullanıcı kılavuzu İndirme [Български] Изтеглете Ръководство за инсталиране и Ръководство за собственика

https://www.toshiba-carrier.co.jp/global/manual/rbp-rc001-e.htm

- Σας ευχαριστούμε για την αγορά αυτού του ομαδικού τηλεχειριστηρίου.
- Για να χρησιμοποιήσετε αυτό το προϊόν με ασφάλεια και σωστά, διαβάστε προσεκτικά αυτό το εγχειρίδιο κατόχου & εγκατάστασης πριν από τη χρήση και βεβαιωθείτε ότι κατανοείτε πλήρως το περιεχόμενο.

Ειδικότερα, βεβαιωθείτε ότι έχετε διαβάσει τις «Προφυλάξεις ασφαλείας».

- Αφού διαβάσετε αυτό το εγχειρίδιο, φροντίστε να το φυλάξετε σε μέρος όπου ο χειριστής της μονάδας μπορεί πάντα να το δει.
- Αυτό το προϊόν χρησιμοποιεί γραμματοσειρές bitmap που κατασκευάζονται και πωλούνται από την Ricoh Industrial Solutions Inc.

# Περιεχόμενα

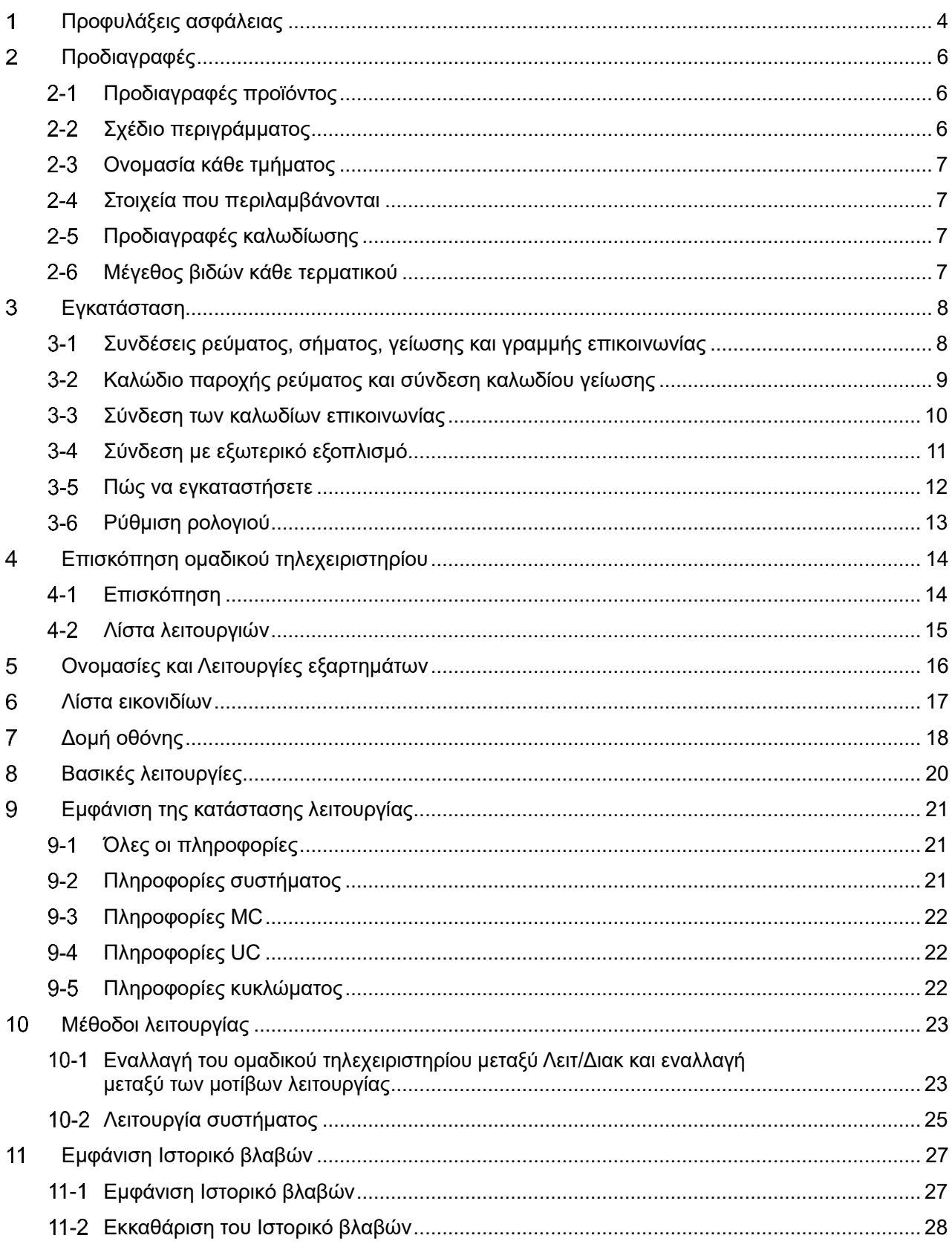

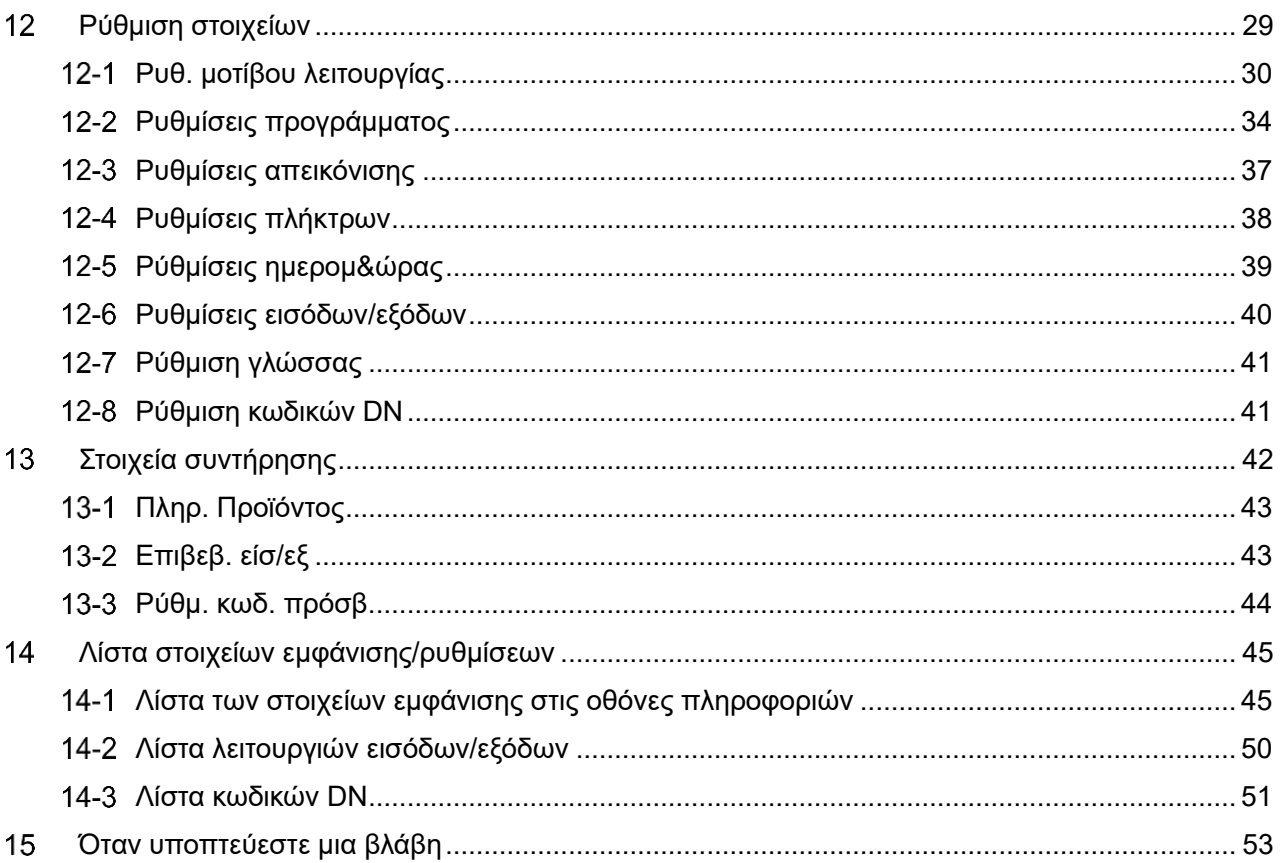

# **Προφυλάξεις ασφάλειας**

#### <span id="page-3-0"></span>**Προφυλάξεις κατά την εγκατάσταση**

- Διαβάστε προσεκτικά αυτές τις «Προφυλάξεις ασφαλείας» πριν την εγκατάσταση.
- Οι προφυλάξεις που αναφέρονται παρακάτω περιλαμβάνουν σημαντικές πληροφορίες σχετικά με την ασφάλεια. Πρέπει να τις τηρείτε ανελλιπώς. Κατανοήστε τα παρακάτω στοιχεία (ενδείξεις και σύμβολα) πριν διαβάσετε το κυρίως κείμενο και ακολουθείτε τις οδηγίες.
- Αφού ολοκληρωθούν οι εργασίες εγκατάστασης, εκτελέστε δοκιμαστική λειτουργία για να ελέγξετε αν υπάρχουν προβλήματα. Εξηγήστε στον πελάτη τον τρόπο χρήσης και συντήρησης της μονάδας.
- Ζητήστε από τον πελάτη να φυλάξει το εγχειρίδιο χρήσης σε προσβάσιμο μέρος για μελλοντική αναφορά.

#### **Προφυλάξεις κατά τη χρήση**

- Εξηγεί τις προφυλάξεις ασφαλείας που πρέπει να ακολουθήσετε για να αποτρέψετε ζημιά στον χρήστη και σε άλλα άτομα καθώς και ζημιές σε περιουσιακά στοιχεία.
- Η «Περιγραφή απεικόνισης» εξηγεί την ταξινόμηση του βαθμού βλάβης ή ζημιάς που μπορεί να προκύψει εάν η μονάδα χειριστεί σωστά, ενώ η «Περιγραφή συμβόλου» υποδεικνύει τη σημασία των συμβόλων.

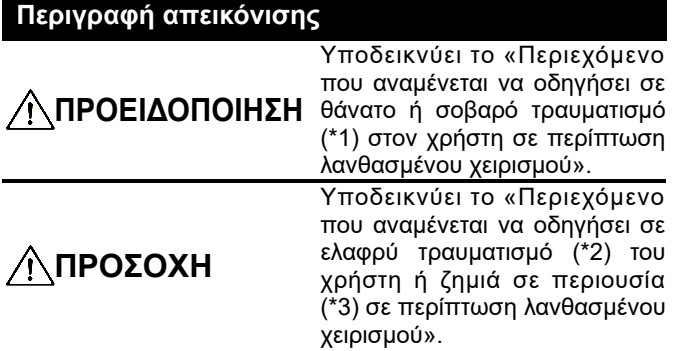

### **Περιγραφή συμβόλου**

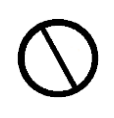

Υποδεικνύει απαγορευμένες ενέργειες. Τα συγκεκριμένα απαγορευμένα περιεχόμενα υποδεικνύονται με μια εικόνα ή/και κείμενο μέσα ή κοντά στο σύμβολο.

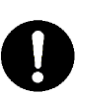

Υποδεικνύει οδηγίες που πρέπει να ακολουθούνται. Τα πραγματικά περιεχόμενα των οδηγιών υποδεικνύονται με μια εικόνα ή/και κείμενο μέσα ή κοντά στο σύμβολο.

- \*1: Ο σοβαρός τραυματισμός αναφέρεται σε διαρκή αποτελέσματα όπως τύφλωση, τραυματισμό, εγκαύματα (υψηλή θερμοκρασία/χαμηλή θερμοκρασία), ηλεκτροπληξία, κάταγμα οστών ή δηλητηρίαση κ.λπ. και τραυματισμούς που απαιτούν νοσηλεία/μακρο‐χρόνια θεραπεία εξωτερικών ασθενών.
- \*2: Ο ελαφρύς τραυματισμός αναφέρεται σε τραυματισμούς, εγκαύματα ή ηλεκτροπληξία κ.λπ., που δεν απαιτούν νοσηλεία ή μακροχρόνια θεραπεία εξωτερικών ασθενών.
- \*3: Η ζημιά σε περιουσία αναφέρεται σε εκτεταμένες ζημιές που σχετίζονται με σπίτια, οικιακά είδη, ζώα ή κατοικίδια κ.λπ.

#### **Προφυλάξεις κατά την εγκατάσταση**

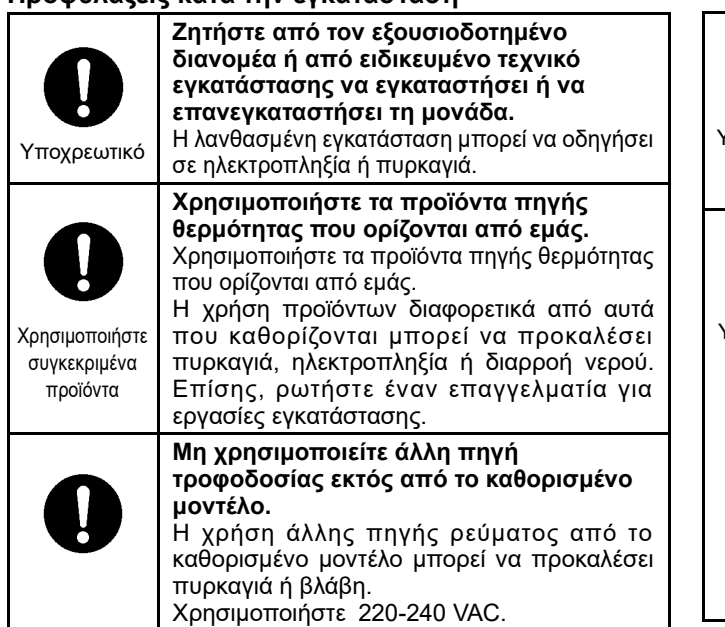

## **ΠΡΟΕΙΔΟΠΟΙΗΣΗ**

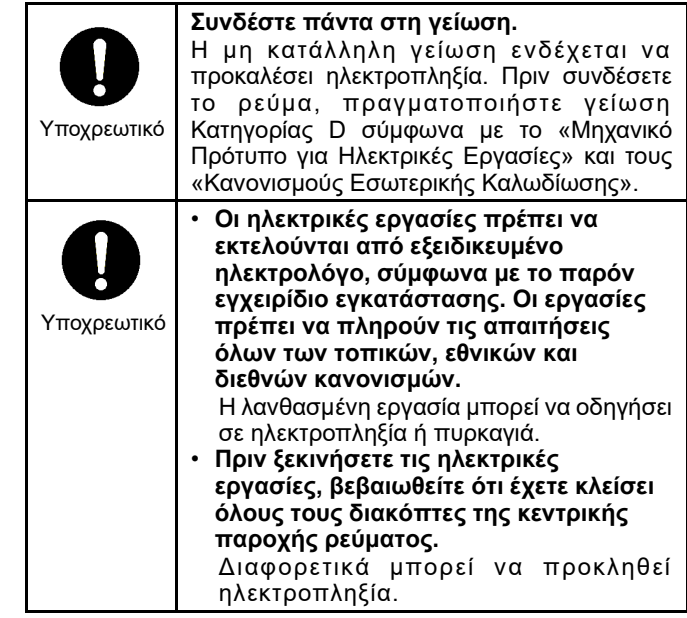

### **Προφυλάξεις κατά τη χρήση**

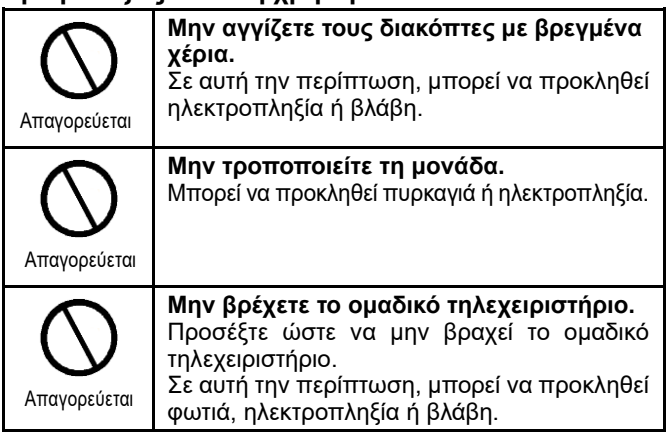

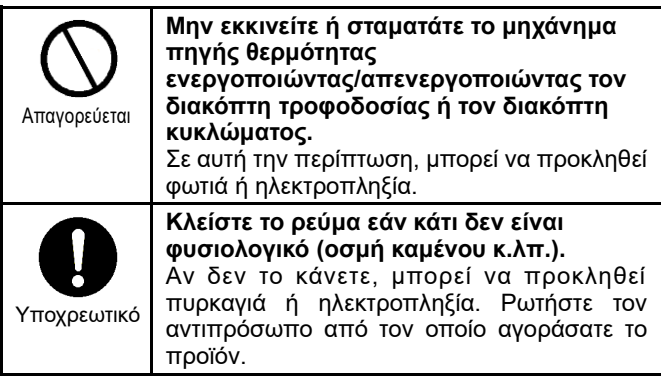

### **Προφυλάξεις μετεγκατάστασης & επισκευής**

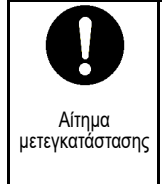

**Επικοινωνήστε με έναν ειδικό ή τον αντιπρόσωπο από τον οποίο αγοράσατε τη μονάδα για να μετακινήσετε και να εγκαταστήσετε ξανά το μηχάνημα πηγής θερμότητας.** Η εσφαλμένη εγκατάσταση μπορεί να προκαλέσει πυρκαγιά, ηλεκτροπληξία.

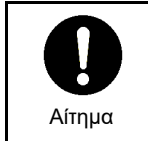

#### **Ρωτήστε τον αντιπρόσωπο από τον οποίο αγοράσατε τη μονάδα για επισκευή.**

Η ελαττωματική επισκευή μπορεί να προκαλέσει πυρκαγιά ή ηλεκτροπληξία.

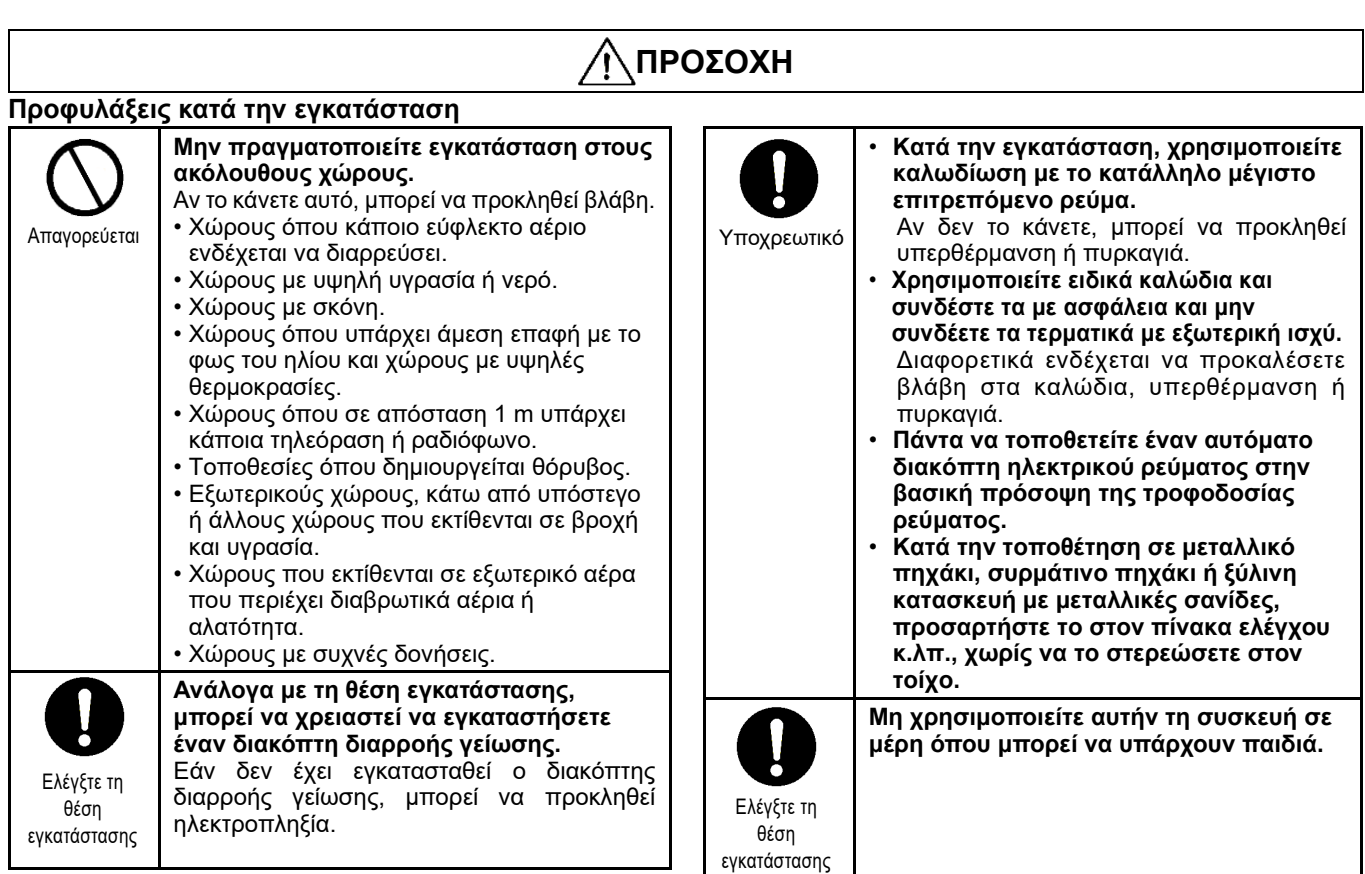

### **Προφυλάξεις κατά τη χρήση**

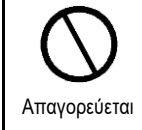

**Μην ρίχνετε το προϊόν και μην εφαρμόζετε ισχυρούς κραδασμούς.** Αν το κάνετε αυτό, μπορεί να προκληθεί βλάβη. Απαγορεύεται | <sup>Ρ/ιωρτ</sup>ι · Υποχρεωτικό

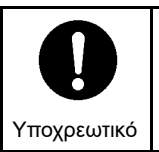

**Κατά τον καθαρισμό και τον έλεγχο, απενεργοποιήστε τον ασφαλειοδιακόπτη ή τον διακόπτη διαρροής.** Αν δεν το κάνετε, μπορεί να προκληθεί τραυματισμός.

# **Προδιαγραφές**

#### <span id="page-5-1"></span><span id="page-5-0"></span>**Προδιαγραφές προϊόντος**  $2 - 1$

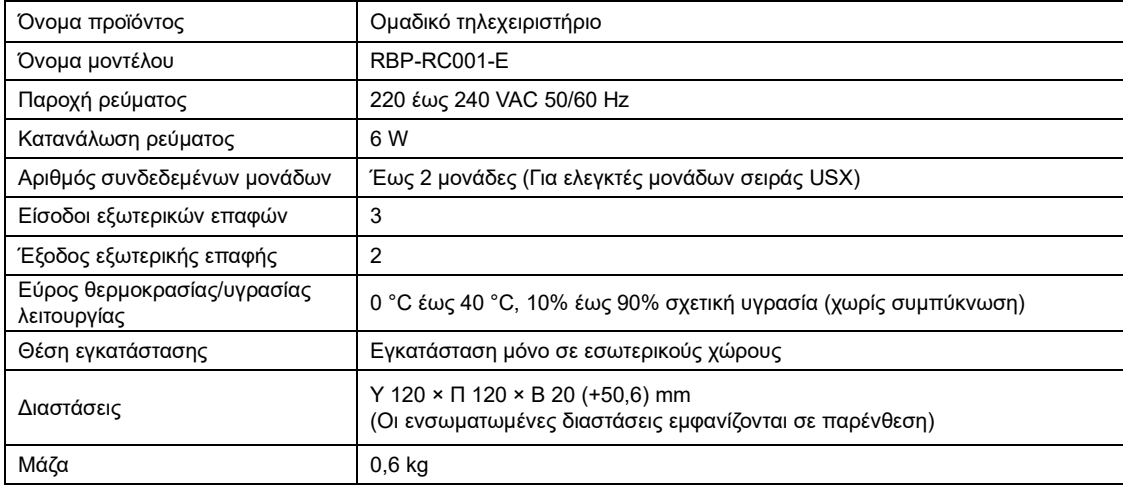

### <span id="page-5-2"></span>**Σχέδιο περιγράμματος**

(Μονάδα: mm)

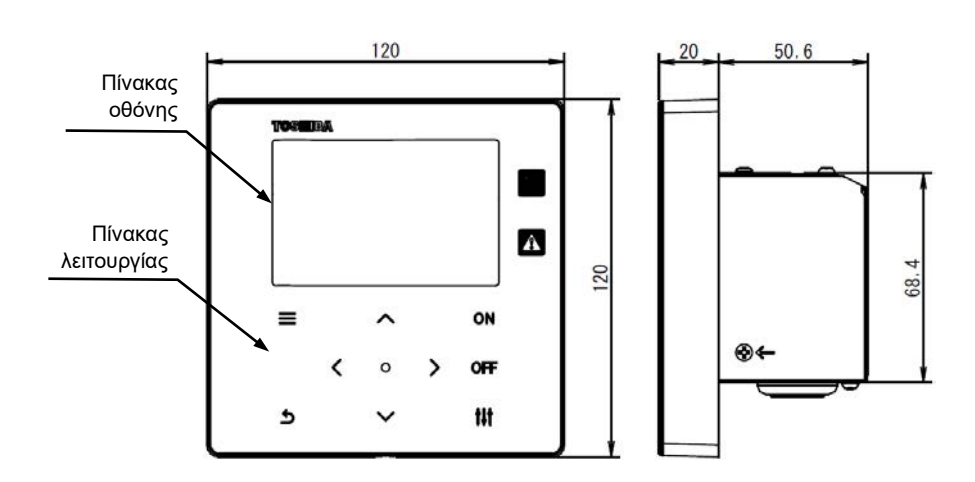

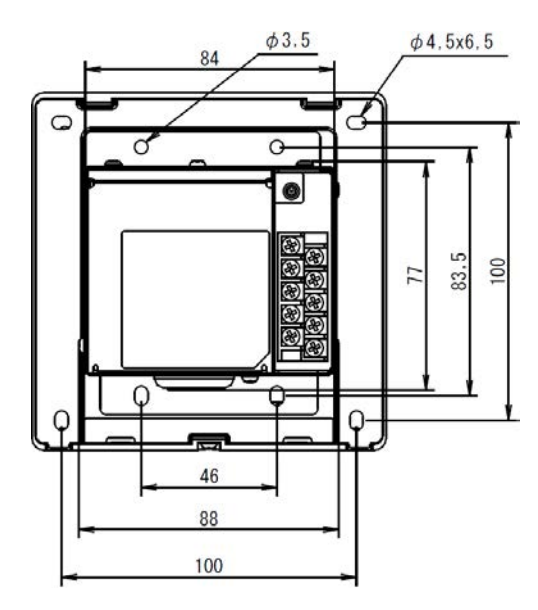

#### <span id="page-6-0"></span>**Ονομασία κάθε τμήματος**  $2 - 3$

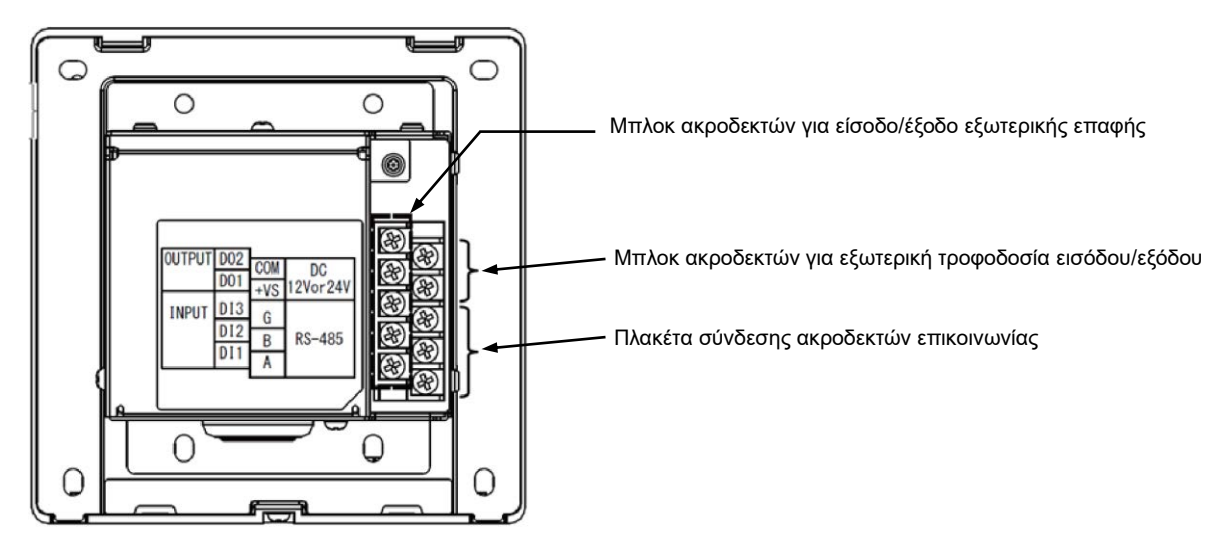

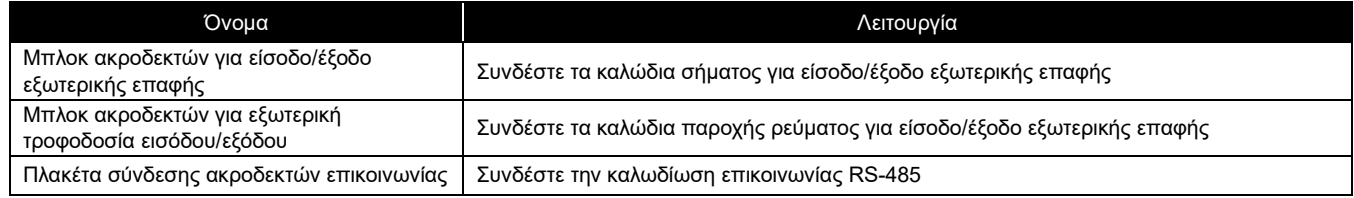

#### <span id="page-6-1"></span> $2 - 4$ **Στοιχεία που περιλαμβάνονται**

Επιβεβαιώστε ότι όλα τα εξαρτήματα που αναφέρονται παρακάτω περιλαμβάνονται στη συσκευασία.

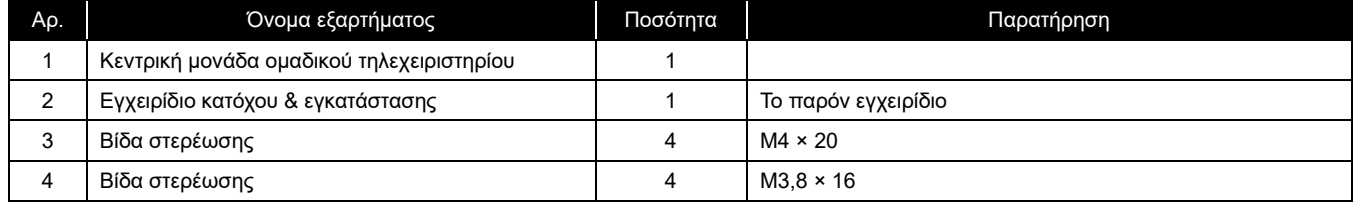

#### <span id="page-6-2"></span>**Προδιαγραφές καλωδίωσης**  $2 - 5$

Χρησιμοποιήστε το παρακάτω υλικό καλωδίωσης για να συνδέσετε καλώδια σήματος και καλώδια παροχής ρεύματος. (Διατίθεται στα κατά τόπους καταστήματα)

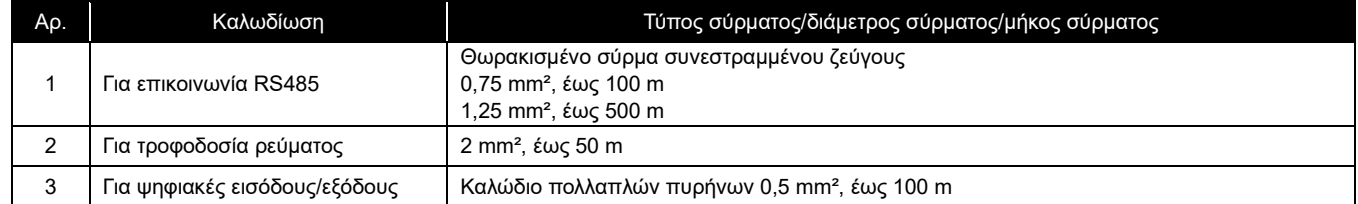

### <span id="page-6-3"></span>**Μέγεθος βιδών κάθε τερματικού**

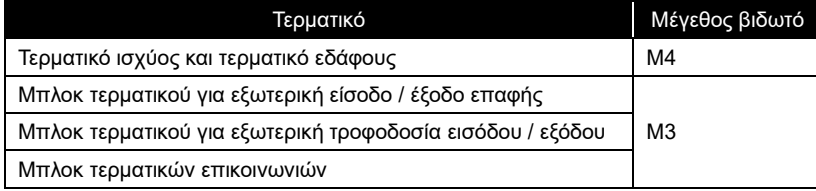

### **Εγκατάσταση** 3

#### <span id="page-7-1"></span><span id="page-7-0"></span> $3 - 1$ **Συνδέσεις ρεύματος, σήματος, γείωσης και γραμμής επικοινωνίας**

Συνδέστε τις γραμμές τροφοδοσίας, γείωσης σήματος και επικοινωνίας στα καθορισμένα μπλοκ ακροδεκτών. Συνδέστε τους στρογγυλούς ακροδέκτες πτύχωσης σε όλες τις καλωδιώσεις και σφίξτε καλά τις βίδες. Αφού σφίξετε, ελέγξτε ότι η καλωδίωση δεν μπορεί να βγει.

### Σχετικά με το μήκος απογύμνωσης

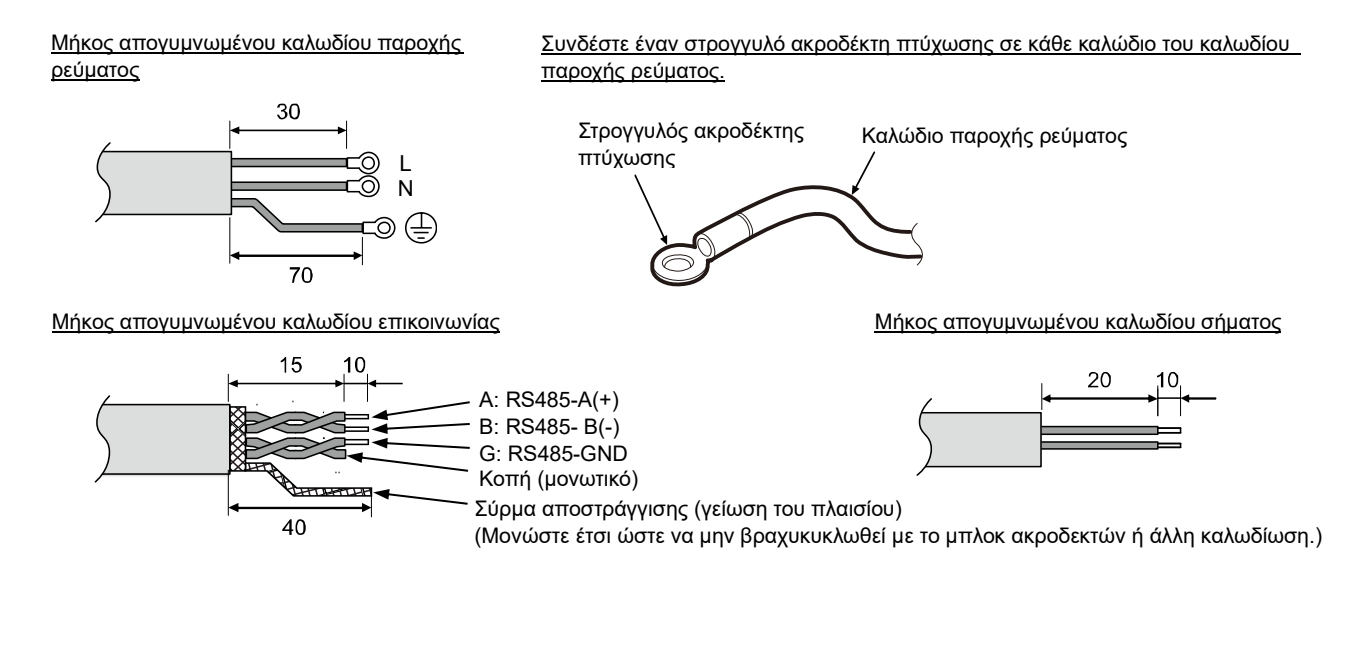

#### <span id="page-8-0"></span>**Καλώδιο παροχής ρεύματος και σύνδεση καλωδίου γείωσης**  $3-2$

Σύνδεση του καλωδίου παροχής ρεύματος και του καλωδίου γείωσης

- (1) Αφαιρέστε 3 βίδες στερέωσης του καλύμματος που δείχνουν με βέλη και ανοίξτε το κάλυμμα.
- (2) Εισαγάγετε εγκοπές στον ελαστικό δακτύλιο για να περάσετε το καλώδιο τροφοδοσίας.
- (3) Περάστε το καλώδιο παροχής ρεύματος μέσα από τον ελαστικό δακτύλιο και τον σφιγκτήρα και συνδέστε το καλώδιο παροχής ρεύματος και το καλώδιο γείωσης στο καθορισμένο μπλοκ ακροδεκτών.
- (4) Κλείστε το κάλυμμα και στερεώστε το με 3 βίδες στερέωσης του καλύμματος.

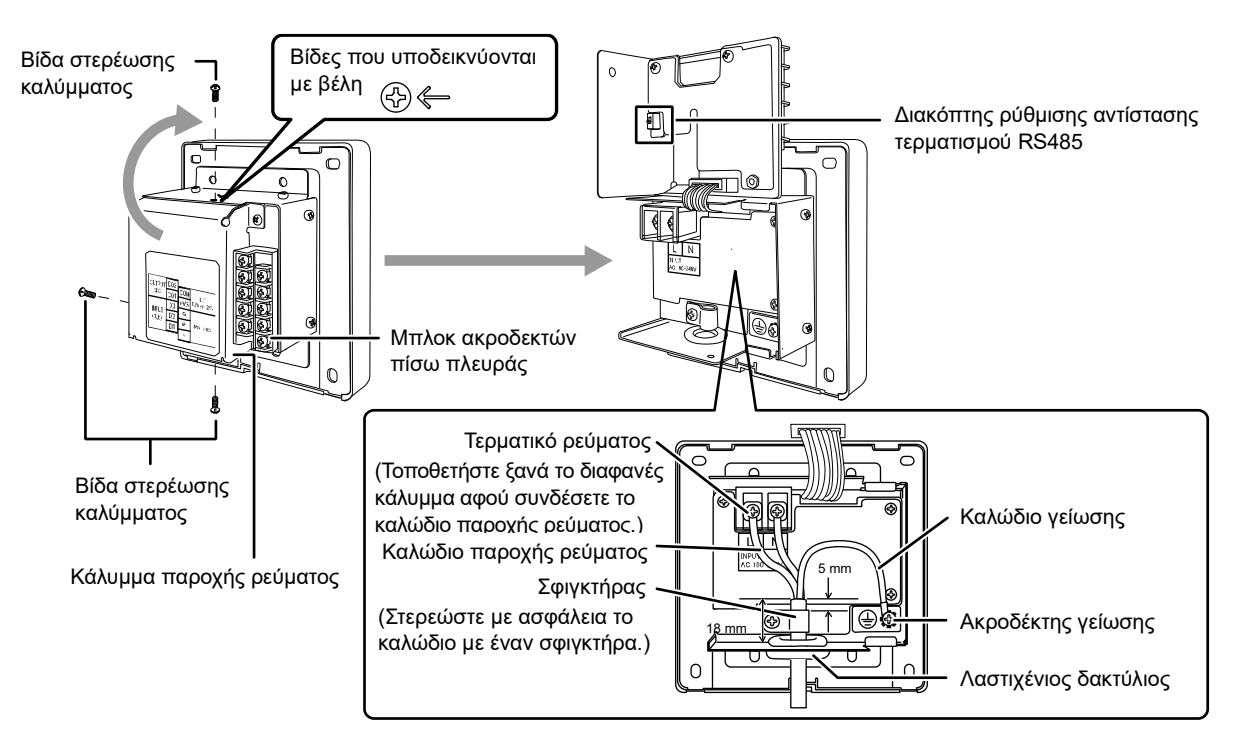

### **[ΑΠΑΙΤΗΣΗ]**

- Μην συνδέετε τη συσκευή απευθείας στην κύρια πλευρά του τροφοδοτικού.
- Βεβαιωθείτε ότι έχετε εγκαταστήσει διακόπτη κυκλώματος ή διακόπτη διαρροής στην κύρια πλευρά του τροφοδοτικού.
- Βιδώστε τις βίδες στο μπλοκ ακροδέκτη με ροπή 0,5 N·m.

#### <span id="page-9-0"></span>**Σύνδεση των καλωδίων επικοινωνίας**  $3 - 3$

Διαδικασία σύνδεσης καλωδίου επικοινωνίας

Το καλώδιο επικοινωνίας RS-485 διαθέτει πολικότητα.

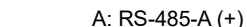

- B: RS-485-B (-)
- G: RS-485-GND

Γειώστε τη θωράκιση του καλωδίου επικοινωνίας στο πλαίσιο του ομαδικού τηλεχειριστηρίου και μην το γειώσετε στην πλευρά της συνδεδεμένης συσκευής (πλευρά MC).

Συνδέστε το καλώδιο επικοινωνίας στην πλευρά της συνδεδεμένης συσκευής σύμφωνα με το εγχειρίδιο κατόχου & εγκατάστασης για κάθε συσκευή.

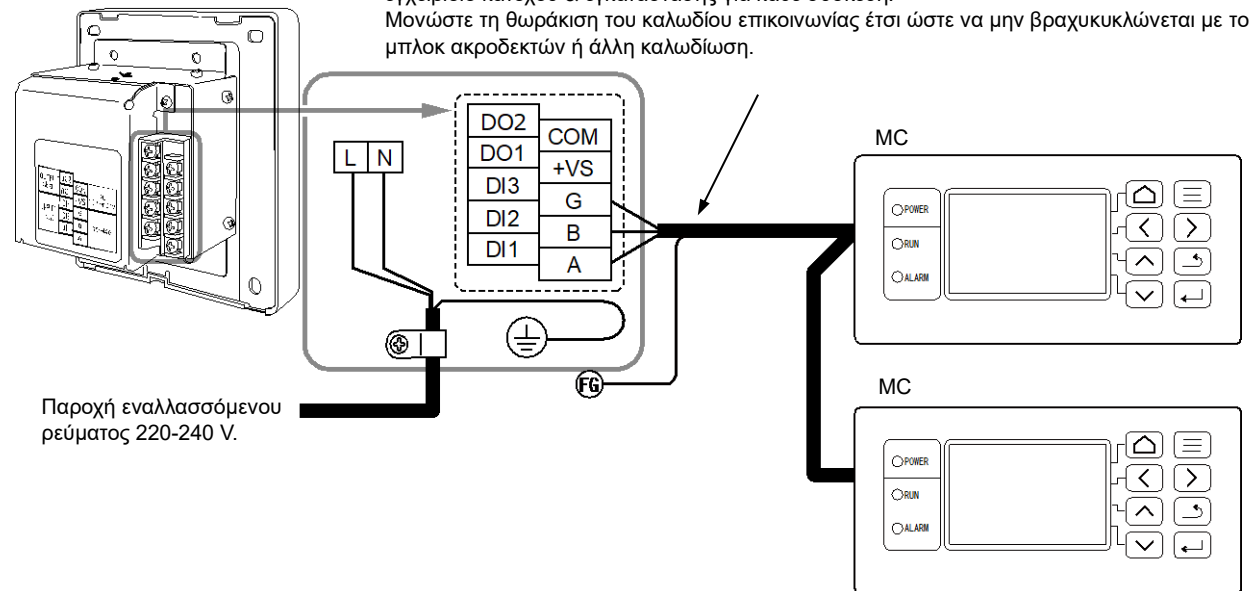

### **[ΑΠΑΙΤΗΣΗ]**

• Βιδώστε τις βίδες στο μπλοκ ακροδέκτη με ροπή 0,5 N·m.

#### <span id="page-10-0"></span>**Σύνδεση με εξωτερικό εξοπλισμό**  $3 - 4$

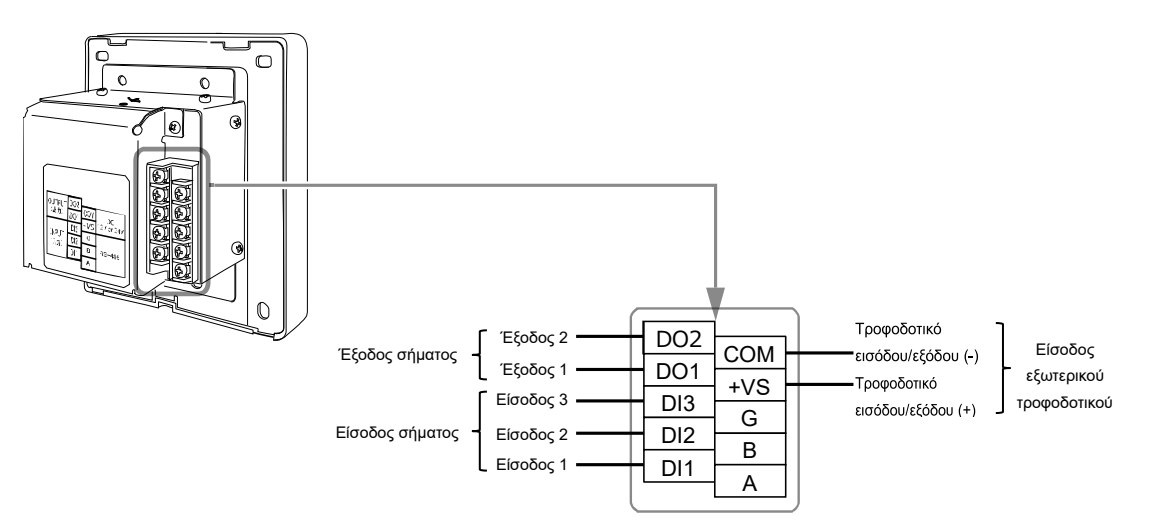

### Παράδειγμα σύνδεσης με εξωτερικό εξοπλισμό

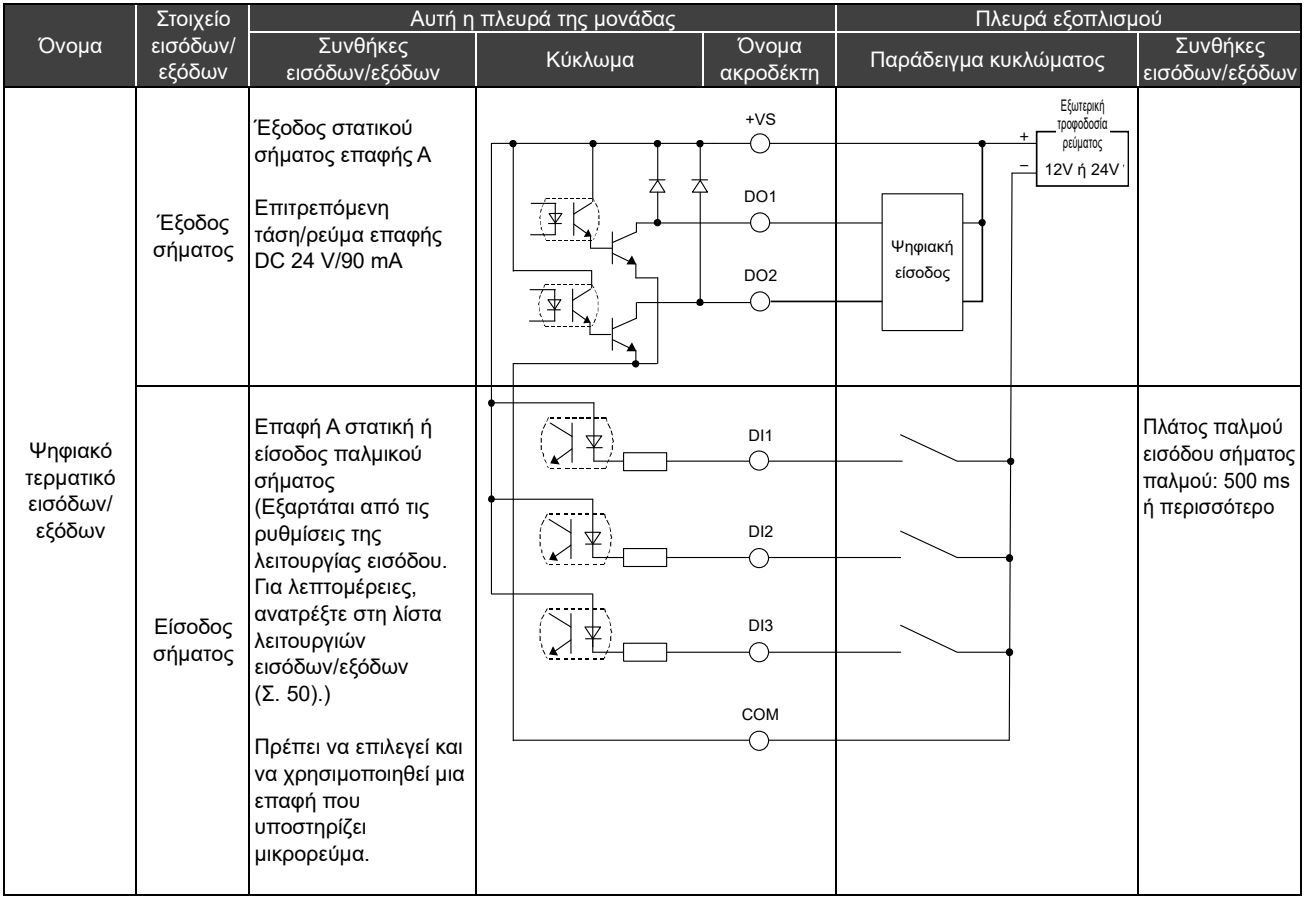

\* Συνδέστε τα καλώδια έτσι ώστε ο χρήστης να μην αγγίζει απευθείας το τροφοδοτικό.

\* Από την πλευρά του εξοπλισμού, χρησιμοποιήστε ένα βασικά μονωμένο κύκλωμα ισχύος και τοποθετήστε το σε θέση όπου ο χρήστης δεν μπορεί να το αγγίξει.

\* Προμηθευτείτε τοπικά το εξωτερικό τροφοδοτικό για τις ψηφιακές εισόδους/εξόδους.

\* Οι λειτουργίες μπορούν να αντιστοιχιστούν στις ψηφιακές εισόδους 1 έως 3 και στις ψηφιακές εξόδους 1 έως 2. Ανατρέξτε στις «Ρυθμίσεις εισόδων/εξόδων (Σ. [40\)](#page-39-0)»

\* Το ομαδικό τηλεχειριστήριο δεν μπορεί να συνδεθεί με τον εξοπλισμό μέσω της απομακρυσμένης παρακολούθησης ή του ανοιχτού πρωτοκόλλου (BACnet, Modbus).

### **[ΑΠΑΙΤΗΣΗ]**

• Βιδώστε τις βίδες στο μπλοκ ακροδέκτη με ροπή 0,5 N·m.

#### <span id="page-11-0"></span> $3 - 5$ **Πώς να εγκαταστήσετε**

### **ΠΡΟΣΟΧΗ**

- Μην καλωδιώνετε γραμμές επικοινωνίας ή καλωδιώσεις εισόδου/εξόδου δίπλα σε καλωδιώσεις τροφοδοσίας κ.λπ. και μην τις τοποθετείτε στον ίδιο μεταλλικό σωλήνα. Η μη συμμόρφωση ενδέχεται να οδηγήσει σε βλάβη.
- Εγκαταστήστε το ομαδικό τηλεχειριστήριο μακριά από πηγές θορύβου.

Το πάχος του πάνελ ή του τοίχου πρέπει να είναι από 1,6 mm έως 10 mm.

- Προετοιμάστε από πριν, τις οπές για την εγκατάσταση, σύμφωνα με το παρακάτω διάγραμμα (Διάγραμμα διαστάσεων πίνακα).
- Αφαιρέστε 1 βίδα στερέωσης του πίνακα και ανοίξτε το πάνελ.
- Συνδέστε το κάτω περίβλημα με τις τέσσερις συμπεριλαμβανόμενες βίδες στερέωσης.
- Κλείστε τον πίνακα και στερεώστε τον με 1 βίδα στερέωσης πλαισίου.

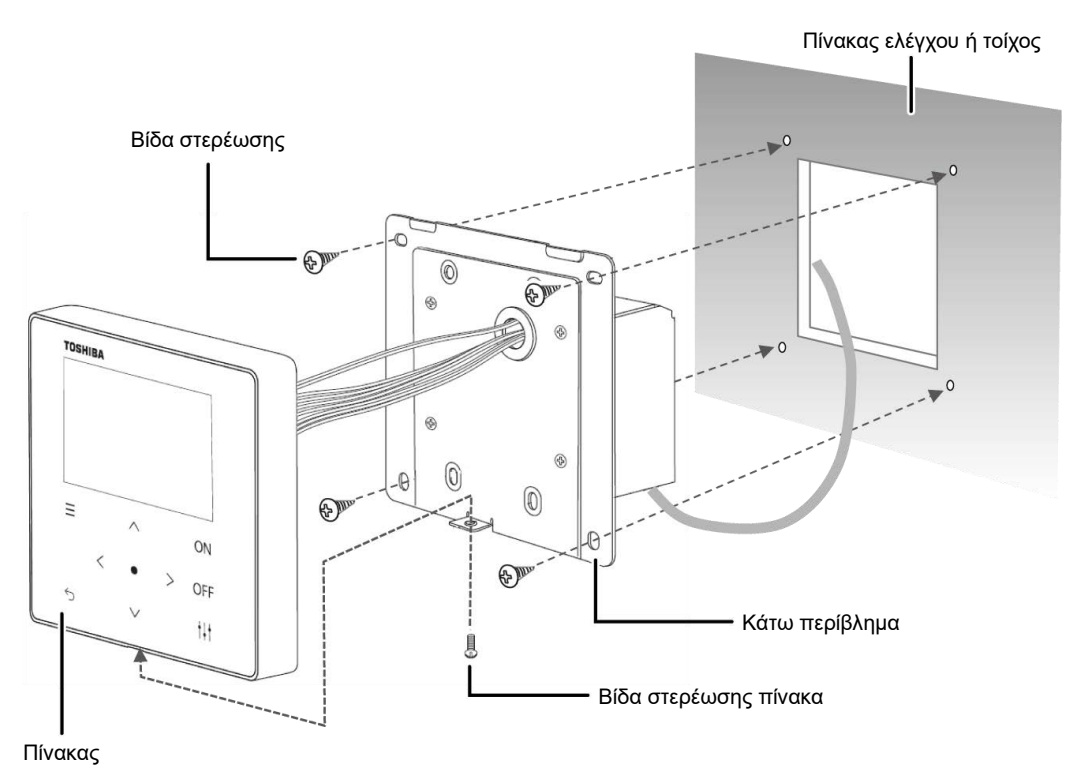

< Διάγραμμα διαστάσεων πίνακα >

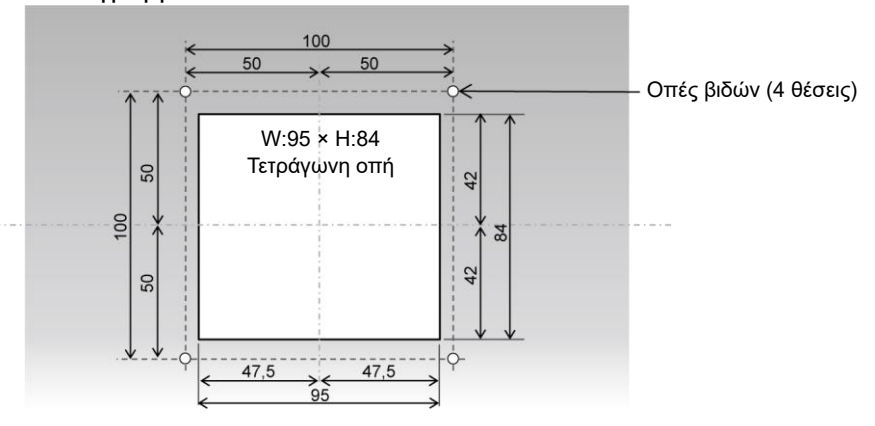

#### <span id="page-12-0"></span>**Ρύθμιση ρολογιού**  $3-6$

### **ΠΡΟΣΟΧΗ**

- Όταν η τροφοδοσία ενεργοποιηθεί για πρώτη φορά ή εάν η τροφοδοσία έχει διακοπεί για τρεις ή περισσότερες ημέρες, το ρολόι μπορεί να αρχικοποιηθεί (έως την 1η Ιανουαρίου 2021). Εάν το ρολόι έχει αρχικοποιηθεί, εμφανίζεται το παρακάτω μήνυμα. Πατήστε το κουμπί [●] (Επιβεβαίωση) για να μεταβείτε στην οθόνη Ρύθμιση ρολογιού. Φροντίστε να ρυθμίσετε το ρολόι με τη μέθοδο ρύθμισης του ρολογιού.
- Εάν το ρολόι έχει αρχικοποιηθεί, δεν θα εκτελεστούν προγράμματα μέχρι να ρυθμιστεί το ρολόι.
- Εάν αρχικοποιηθεί το ρολόι, θα αρχικοποιηθούν και οι ρυθμίσεις προγράμματος. (Οι ρυθμίσεις συμβάντος δεν θα αρχικοποιηθούν.)

Εάν χρησιμοποιείτε πρόγραμμα, ρυθμίστε ξανά το πρόγραμμα μετά τη ρύθμιση του ρολογιού.

#### Οθόνη έναρξης που εμφανίζεται όταν αρχικοποιείται το ρολόι

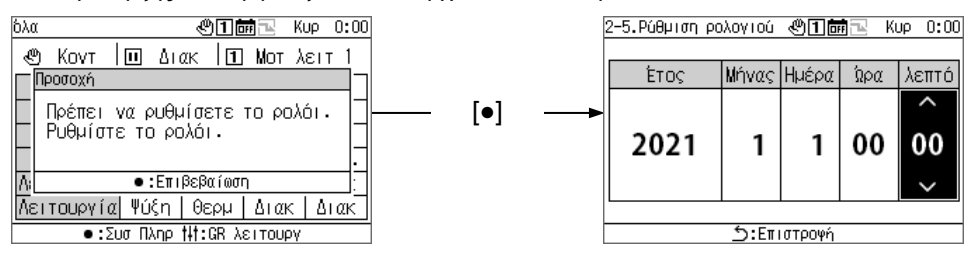

# <span id="page-13-0"></span>**Επισκόπηση ομαδικού τηλεχειριστηρίου**

#### <span id="page-13-1"></span>**Επισκόπηση** 4-1

Το ομαδικό τηλεχειριστήριο (εφεξής GR) είναι ένας συμπαγής ομαδικός ελεγκτής που συνδέει τον ακόλουθο εξοπλισμό πηγής θερμότητας και καθοδηγεί την κατανομή του συστήματος νερού του εξοπλισμού πηγής θερμότητας, τον τρόπο λειτουργίας, τη ρυθμισμένη θερμοκρασία και την έναρξη/διακοπή.

Εξοπλισμός πηγής θερμότητας που μπορεί να συνδεθεί στο GR (Σημείωση)

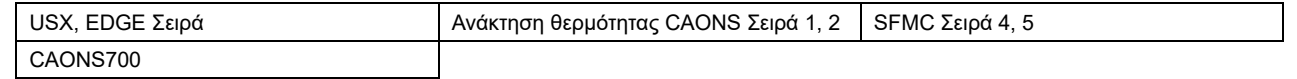

#### **[Στην περίπτωση του Universal Smart X (Σειρά USX και EDGE), του CAONS700 και του Super Flex Modular Chiller (SFMC Σειρά 4, 5)]**

Το GR μπορεί να συνδέσει έως και δύο ελεγκτές μονάδων (εφεξής MC). Με τη σύνδεση έως και 16 ελεγκτών μονάδων (εφεξής UC) σε κάθε MC, μπορούν να ελεγχθούν έως και 32 UC.

Και μπορείτε να ελέγξετε έως και 4 συστήματα νερού. Το UC μπορεί να διανεμηθεί και να ελεγχθεί για κάθε σύστημα νερού. (Μπορούν να ελεγχθούν έως και 2 συστήματα νερού για κάθε MC. Ένα UC που εκτείνεται σε MC μπορεί να οριστεί ως μέρος του ίδιου συστήματος και να ελέγχεται.)

Κάθε MC ανιχνεύει τον απαιτούμενο ρυθμό ροής στην πλευρά του φορτίου σύμφωνα με τις οδηγίες λειτουργίας του GR και δίνει εντολή σε κάθε UC να ξεκινήσει/σταματήσει την ενσωματωμένη αντλία μετατροπέα και τον απαιτούμενο ρυθμό ροής ή την απαιτούμενη συχνότητα λειτουργίας. (Για τις σειρές SFMC, USX, EDGE) Ελέγχει επίσης την περιστροφή για την εξίσωση του χρόνου λειτουργίας κάθε UC.

Μόλις λάβει την οδηγία λειτουργίας από το MC, το UC ελέγχει τον αριθμό και τη συχνότητα των συμπιεστών έτσι ώστε η θερμοκρασία του νερού εξόδου να πλησιάζει την καθορισμένη θερμοκρασία. Στη συνέχεια, το UC εκτελεί έλεγχο περιστροφής για να εξισώσει τον χρόνο λειτουργίας κάθε συμπιεστή.

Παράδειγμα σύνδεσης USX και παράδειγμα ρύθμισης

Ομαδικό τηλεχειριστήριο (GR)

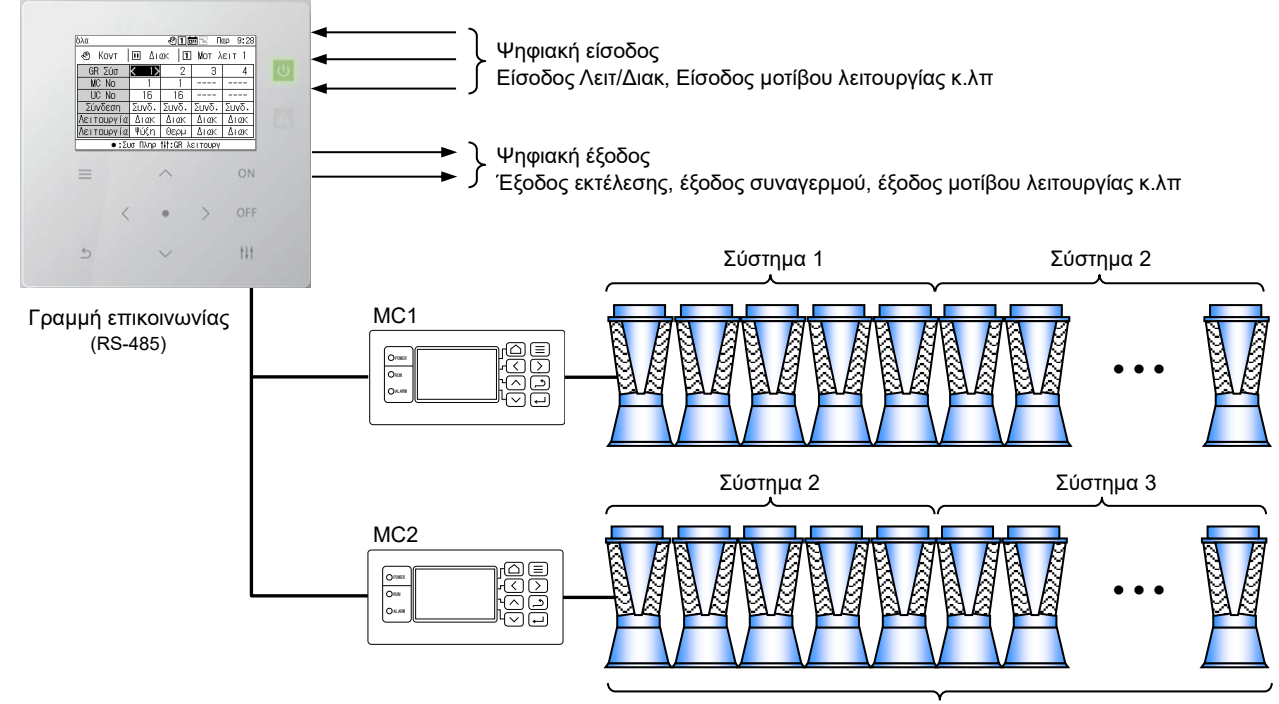

UC (Έως 16 μονάδες)

Σημείωση: Τα συνδεδεμένα μοντέλα δεν μπορούν να χρησιμοποιηθούν μαζί στο ίδιο σύστημα νερού. Επίσης, όταν συνδέετε ένα μοντέλο διαφορετικό από τις σειρές USX και EDGE, είναι απαραίτητο να ορίσετε το μοντέλο του κωδικού DN. Ανατρέξτε στη λίστα κωδικών DN (Σ. [51\)](#page-50-0) για ρυθμίσεις μοντέλου.

### <span id="page-14-0"></span>**Λίστα λειτουργιών**

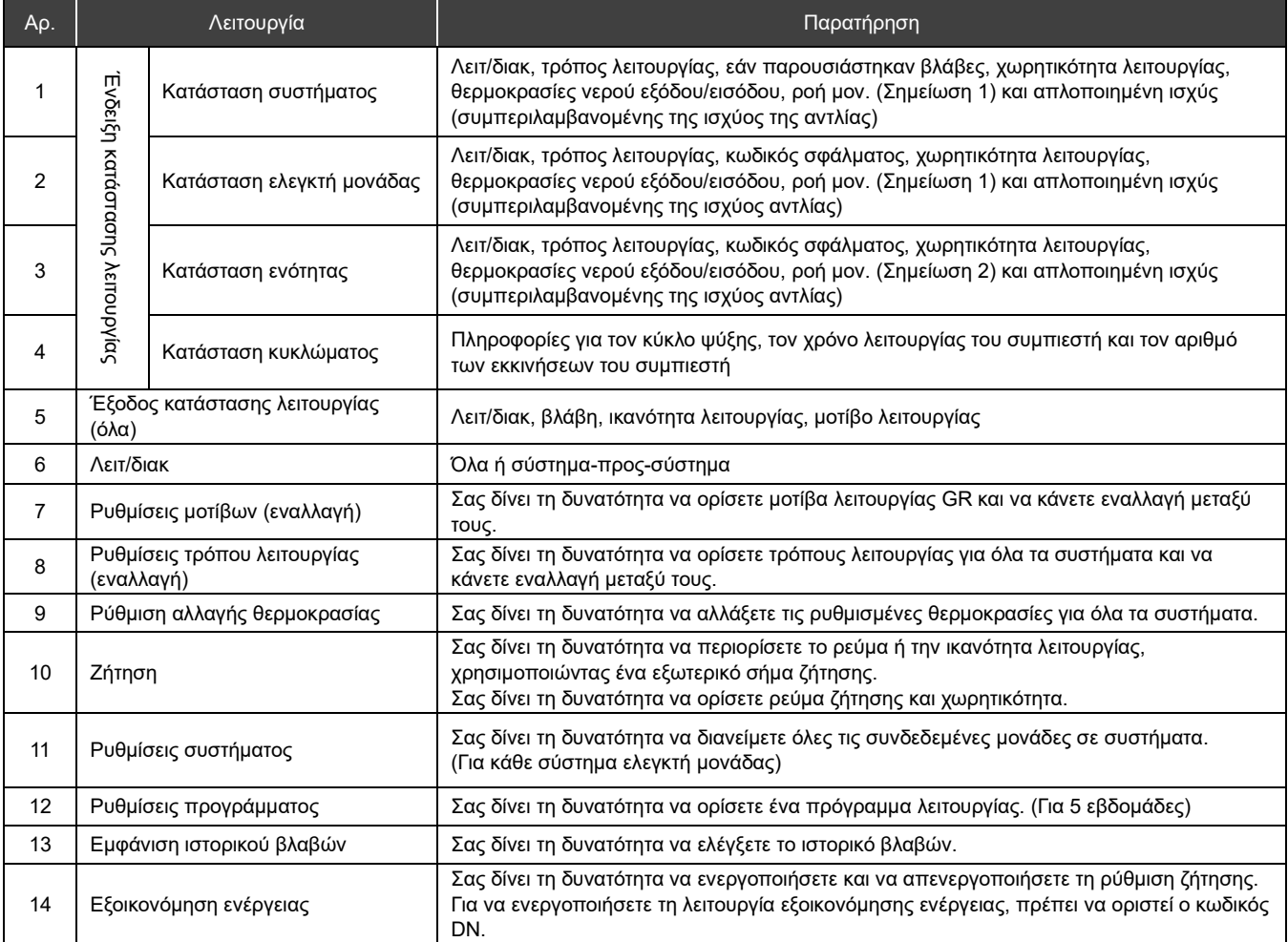

Σημείωση 1: Στην περίπτωση του CAΟNS700, η ροή της μονάδας, η θερμοκρασία του νερού παροχής και η θερμοκρασία νερού επιστροφής μπορούν να εμφανιστούν εάν τα σήματα του μετρητή ροής και των αισθητήρων πλευρικής τροφοδοσίας νερού/επιστροφής νερού πηγής θερμότητας εισάγονται στο MC.

Σημείωση 2: Το CAONS700 δεν υποστηρίζει αυτή τη λειτουργία.

# <span id="page-15-0"></span>**Ονομασίες και Λειτουργίες εξαρτημάτων**

Πίνακας λειτουργίας

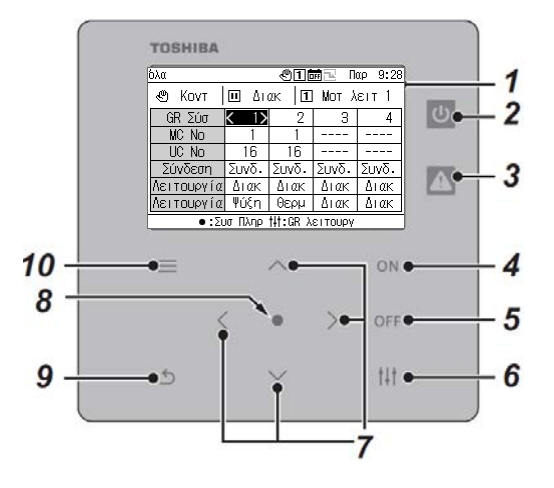

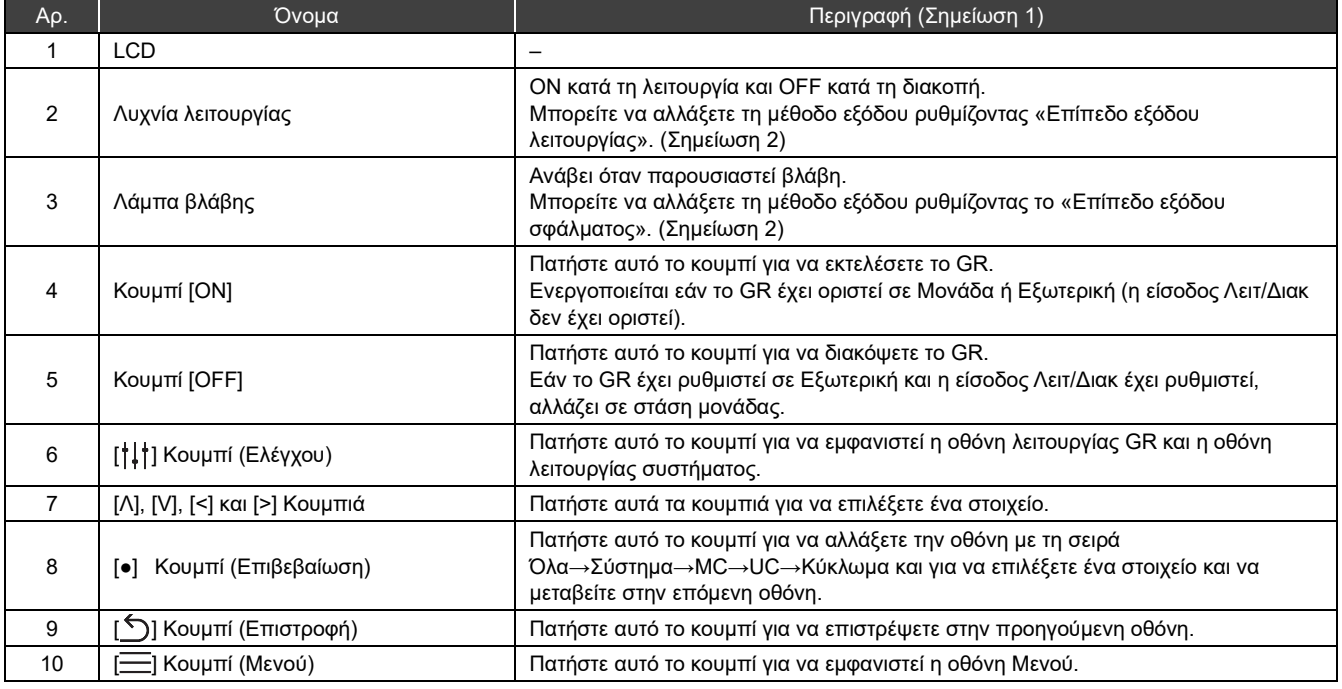

Σημείωση 1: Εάν ο οπίσθ. φωτισμός είναι ΑΠΕΝΕΡΓΟΠΟΙΗΜΕΝΟΣ, παρόλο που η ρύθμιση οπίσθιου φωτισμού δεν είναι «ΑΠΕΝΕΡΓΟΠΟΙΗΜΕΝΗ», πατήστε οποιοδήποτε κουμπί για να ενεργοποιήσετε τον οπίσθ. φωτισμό. (Για ένα κουμπί που έχει ρυθμιστεί για παρατεταμένο πάτημα, ο οπίσθ. φωτισμός ενεργοποιείται αφού πατηθεί παρατεταμένα.) Οι λειτουργίες κουμπιών ενεργοποιούνται μετά την ΕΝΕΡΓΟΠΟΙΗΣΗ του οπίσθ. φωτισμού.

Σημείωση 2: Για λεπτομέρειες ανατρέξτε στη «Ρύθμιση κωδικών DN (Σ[. 41\)](#page-40-1)».

# **Λίστα εικονιδίων**

<span id="page-16-0"></span>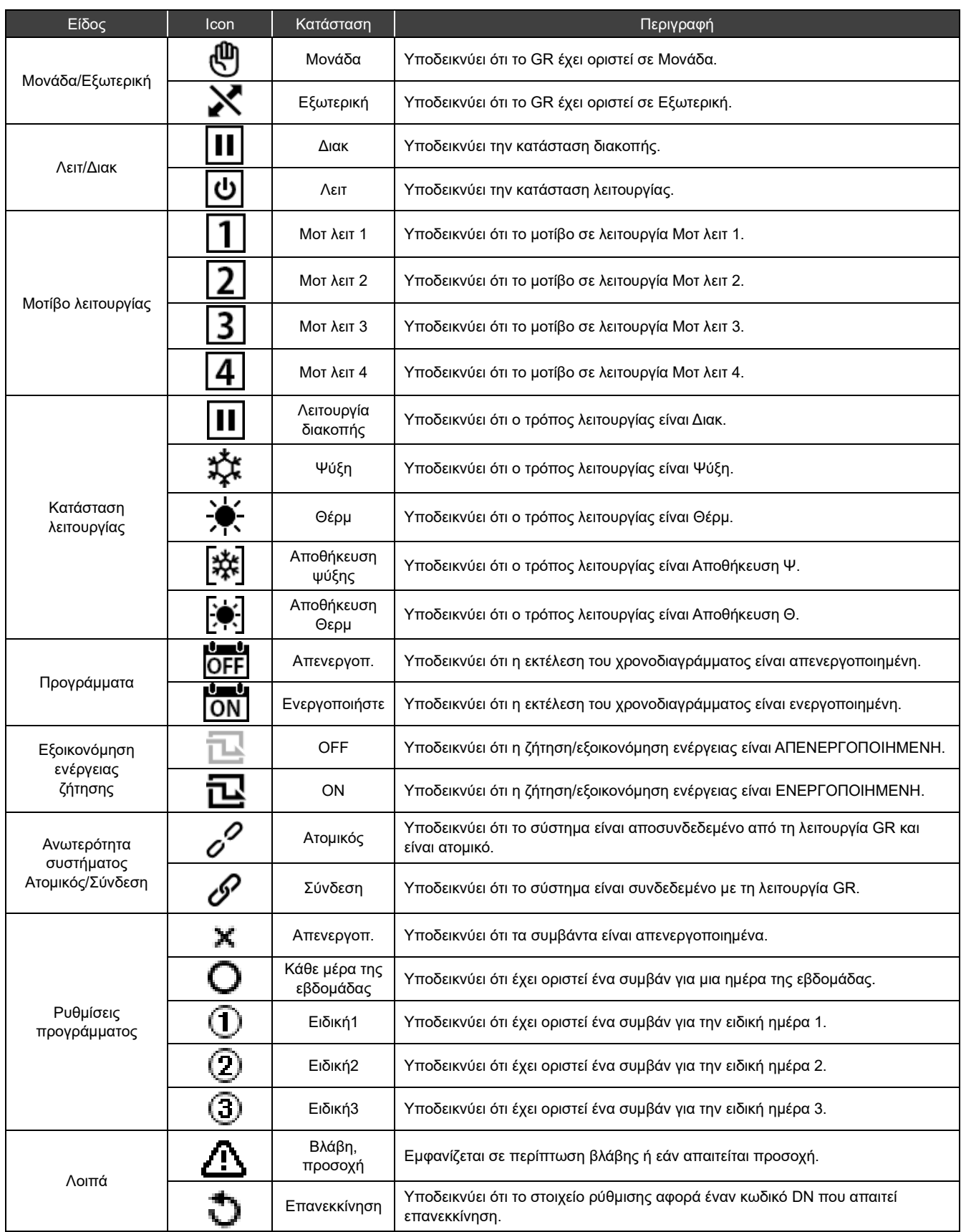

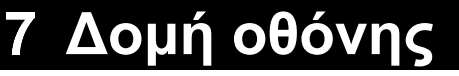

<span id="page-17-0"></span>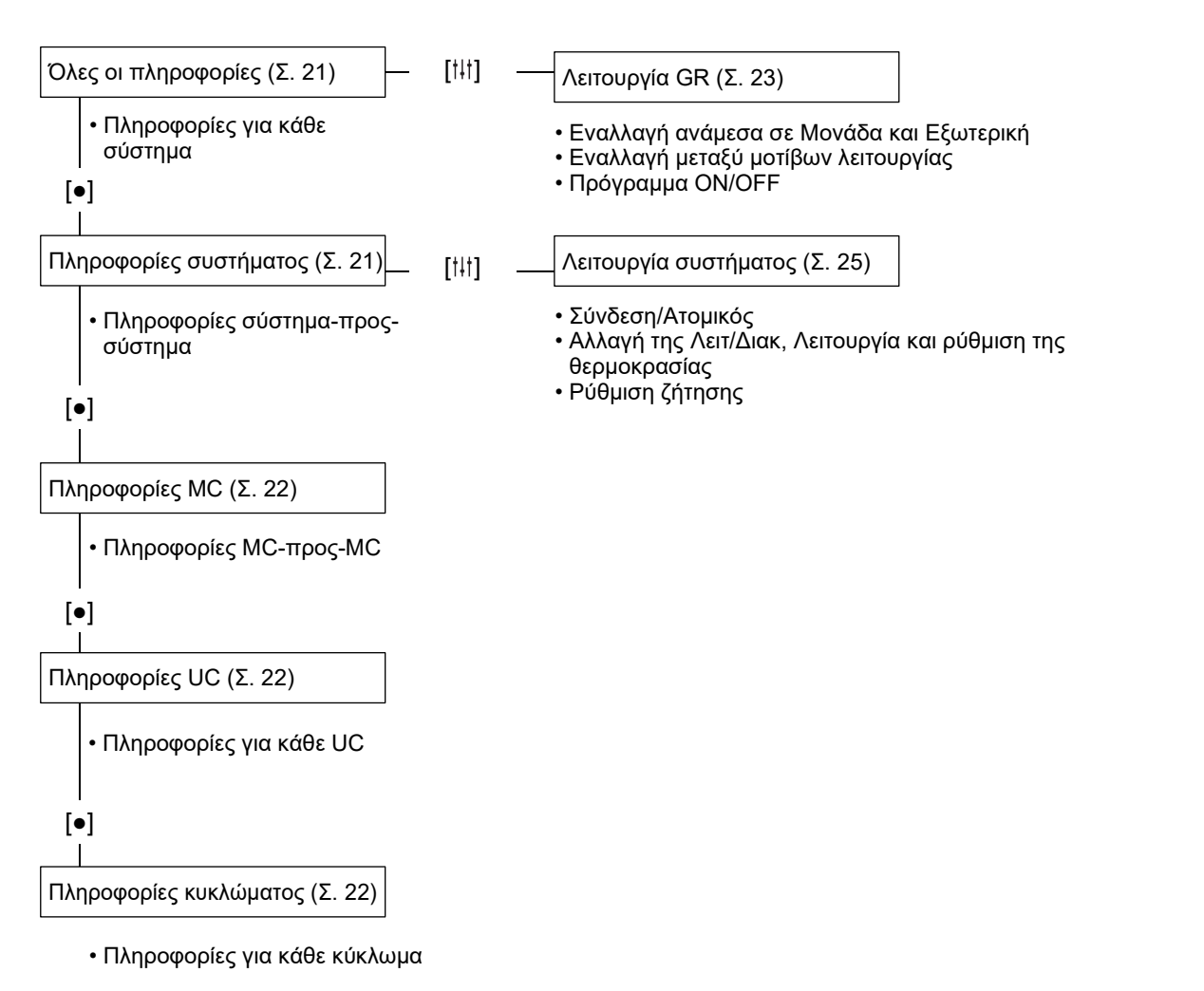

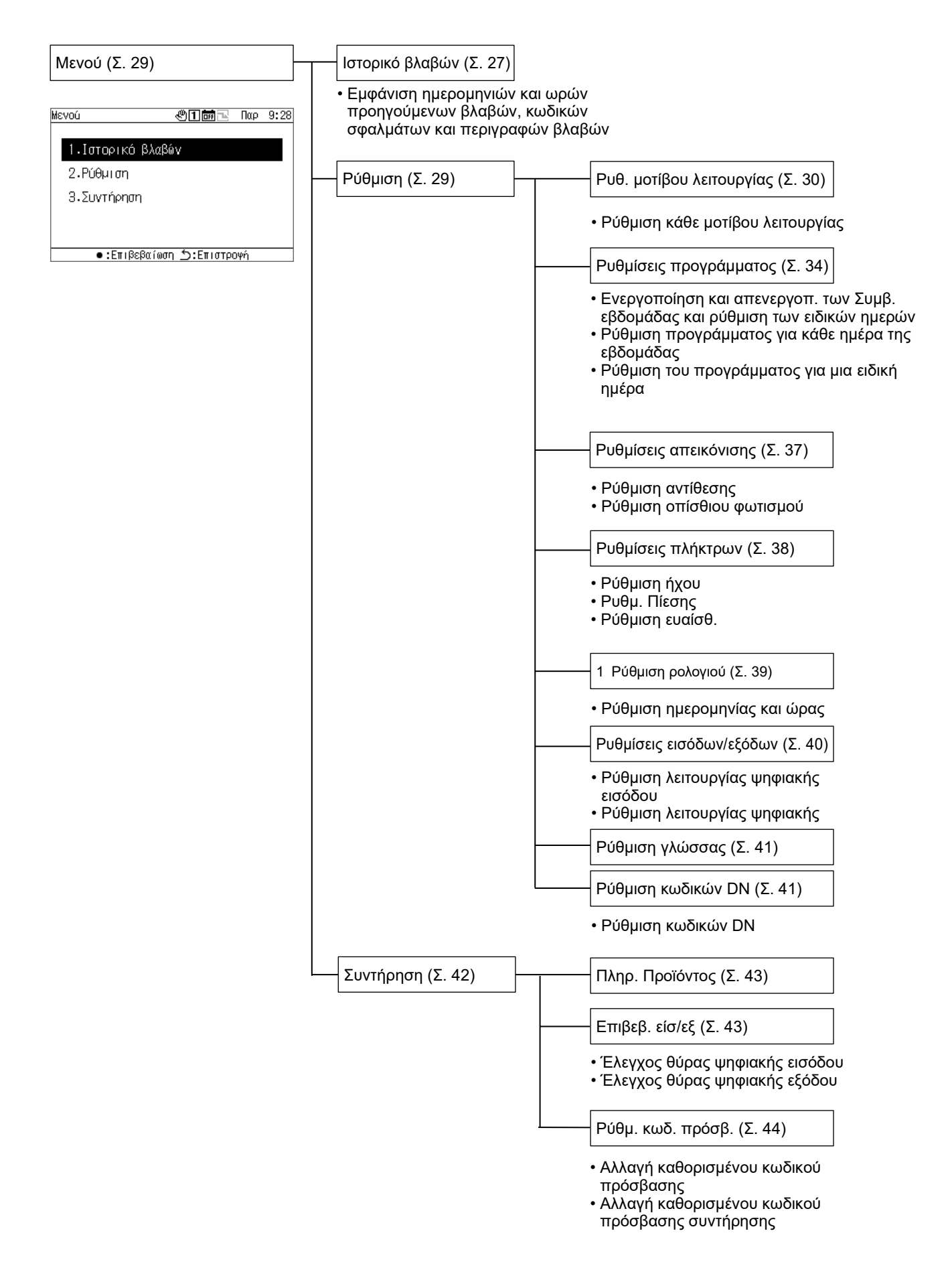

### **Βασικές λειτουργίες** 8

#### <span id="page-19-0"></span>Εισάγοντας έναν κωδικό πρόσβασης

Επιλέξτε «Ρύθμιση» ή «Συντήρηση» από την οθόνη Μενού για να εμφανιστεί η οθόνη εισαγωγής κωδικού πρόσβασης. Εάν δεν έχει οριστεί κωδικός πρόσβασης, πατήστε [●] (Επιβεβαίωση) χωρίς να αλλάξετε τα ψηφία. Εάν εισαγάγετε λανθασμένο κωδικό πρόσβασης, εμφανίζεται ένα μήνυμα σφάλματος και οι λειτουργίες περιορίζονται.

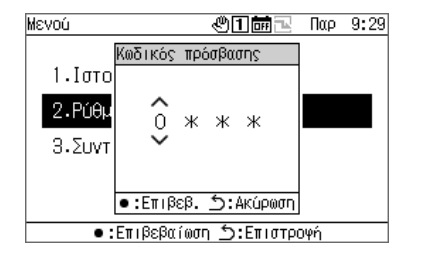

**1 Στην οθόνη Εισαγάγετε τον κωδικό πρόσβασης, χρησιμοποιείστε το [<] και το [>] για να επιλέξετε ένα ψηφίο εισαγωγής και πατήστε [Λ] και [V] για να αλλάξετε τον αριθμό.**

### **2 Μετά την εισαγωγή κωδικού πρόσβασης, πατήστε [●] (Επιβεβαίωση).**

Στο GR, ο κωδικός πρόσβασης για «Ρύθμιση» διαφέρει από αυτόν για «Συντήρηση». Για να αλλάξετε τους κωδικούς πρόσβασης, ανατρέξτε στο «Ρύθμιση κωδικού πρόσβασης (Σ. [44\)](#page-43-1)».

### **Εμφάνιση της κατάστασης λειτουργίας** 9

<span id="page-20-0"></span>Η κατάσταση λειτουργίας εμφανίζεται στην «οθόνη πληροφοριών όλων των πληροφοριών», «οθόνη πληροφοριών συστήματος», «οθόνη πληροφοριών MC», «οθόνη πληροφοριών UC» και «οθόνη πληροφοριών κυκλώματος». Για λεπτομέρειες σχετικά με τα στοιχεία που εμφανίζονται σε κάθε οθόνη εμφάνισης κατάστασης λειτουργίας, ανατρέξτε στο «14-1Λίστα των στοιχείων εμφάνισης στις οθόνες πληροφοριών (Σ. [45\)](#page-44-1)».

ι λειτουρνίας GR.

#### <span id="page-20-1"></span> $9 - 1$ **Όλες οι πληροφορίες**

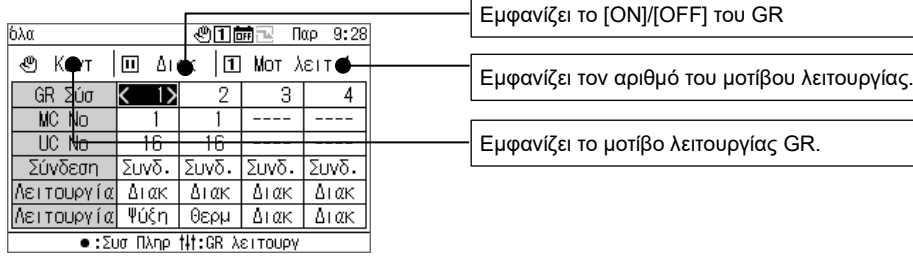

Μπορείτε να αλλάξετε το εμφανιζόμενο στοιχείο σε άλλο, χρησιμοποιώντας τα [Λ] και [V].

Χρησιμοποιήστε τα [<] και [>] για να μετακινήσετε τον κέρσορα του συστήματος GR.

Χρησιμοποιείστε το [●] (Επιβεβαίωση) για να μεταβείτε στην οθόνη πληροφοριών συστήματος για το σύστημα όπου είναι τοποθετημένος ο κέρσορας.

Χρησιμοποιήστε το [ ] (Έλεγχος) για να μεταβείτε στην οθόνη λειτουργίας GR (Σ. 24).

Χρησιμοποιήστε το [ON]/[OFF] για λειτ/διαλ σε ολόκληρο το GR.

Χρησιμοποιήστε το [ ] (Μενού) για να μεταβείτε στην οθόνη Μενού.

#### <span id="page-20-2"></span> $9 - 2$ **Πληροφορίες συστήματος**

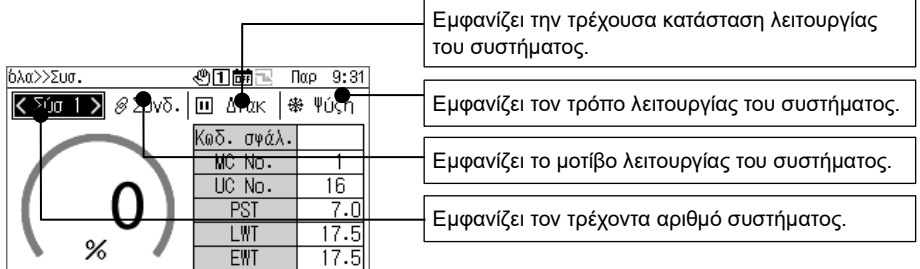

 $\bullet$ :ΜΟ Πληρ  $\bigcirc$ :Επιστρ.  $\sharp \sharp :$ Συσ λειτ.

Μπορείτε να αλλάξετε το εμφανιζόμενο στοιχείο σε άλλο, χρησιμοποιώντας τα [Λ] και [V]. Χρησιμοποιήστε τα [<] και [>] για να αλλάξετε το εμφανιζόμενο σύστημα. Χρησιμοποιείστε το [●] (Επιβεβαίωση) για να μεταβείτε στην οθόνη πληροφοριών MC. Χρησιμοποιήστε το [ ] (Έλεγχος) για να μεταβείτε στην οθόνη λειτουργίας συστήματος (Σ. 26). Χρησιμοποιήστε το [ON]/[OFF] για λειτ/διαλ σε ολόκληρο το σύστημα.

Χρησιμοποιήστε το [ ] (Μενού) για να μεταβείτε στην οθόνη Μενού.

#### <span id="page-21-0"></span>**Πληροφορίες MC**  $9 - 3$

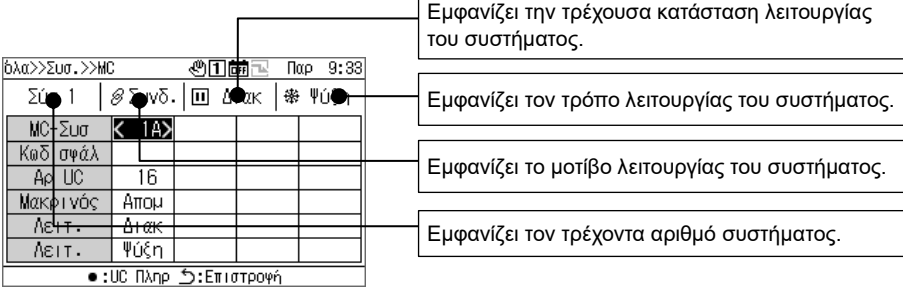

Μπορείτε να αλλάξετε το εμφανιζόμενο στοιχείο σε άλλο, χρησιμοποιώντας τα [Λ] και [V]. Χρησιμοποιήστε τα [<] και [>] για να μετακινήσετε τον κέρσορα MC-Sys. Χρησιμοποιείστε το [●] (Επιβεβαίωση) για να μεταβείτε στην οθόνη πληροφοριών UC. Χρησιμοποιήστε το [ON]/[OFF] για λειτ/διαλ σε ολόκληρο το σύστημα. Χρησιμοποιήστε το [—] (Μενού) για να μεταβείτε στην οθόνη Μενού.

### <span id="page-21-1"></span>**Πληροφορίες UC**

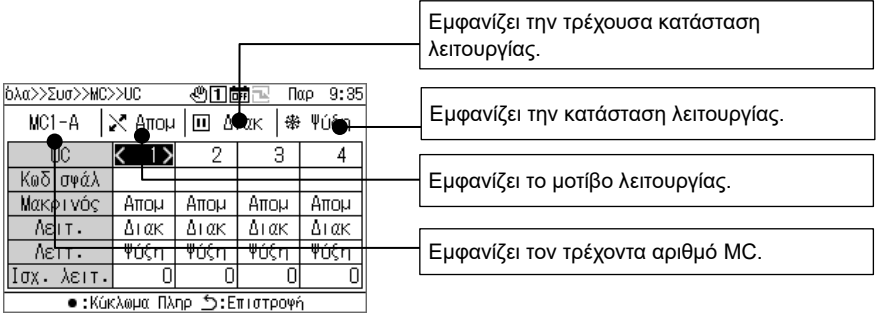

Μπορείτε να αλλάξετε το εμφανιζόμενο στοιχείο σε άλλο, χρησιμοποιώντας τα [Λ] και [V]. Χρησιμοποιήστε τα [<] και [>] για να μετακινήσετε τον κέρσορα UC. Χρησιμοποιείστε το [●] (Επιβεβαίωση) για να μεταβείτε στην οθόνη πληροφοριών κυκλώματος. Χρησιμοποιήστε το [ON]/[OFF] για λειτ/διαλ σε ολόκληρη τη μονάδα. Χρησιμοποιήστε το [ ] (Μενού) για να μεταβείτε στην οθόνη Μενού.

#### <span id="page-21-2"></span> $9 - 5$ **Πληροφορίες κυκλώματος**

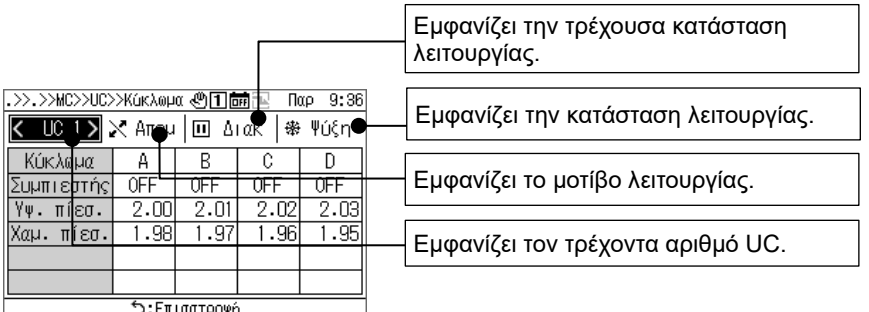

Μπορείτε να αλλάξετε το εμφανιζόμενο UC σε άλλο, χρησιμοποιώντας τα [<] και [>]. Χρησιμοποιήστε το [ON]/[OFF] για λειτ/διαλ σε ολόκληρο το κύκλωμα. Χρησιμοποιήστε το [ ] (Μενού) για να μεταβείτε στην οθόνη Μενού.

# **Μέθοδοι λειτουργίας**

### <span id="page-22-1"></span><span id="page-22-0"></span>**Εναλλαγή του ομαδικού τηλεχειριστηρίου μεταξύ Λειτ/Διακ και εναλλαγή μεταξύ των μοτίβων λειτουργίας**

Για εναλλαγή του GR μεταξύ Λειτ/Διακ και εναλλαγή μεταξύ μοτίβων λειτουργίας, χρησιμοποιήστε μια λειτουργία μονάδας ή ένα εξωτερικό σήμα.

Ποια από τις λειτουργίες μιας μονάδας ή ένα εξωτερικό σήμα που θα χρησιμοποιηθεί για τη μεταγωγή διαφέρει ανάλογα με τις ρυθμίσεις Μονάδας/Εξωτερικής και λειτουργίας εισόδου/εξόδου του GR, όπως στον παρακάτω πίνακα.

Για πληροφορίες σχετικά με την εναλλαγή μεταξύ Μονάδας και Εξωτερικής, ανατρέξτε στο «Αλλαγή των ρυθμίσεων λειτουργίας του ομαδικού τηλεχειριστηρίου (Σ. 24)».

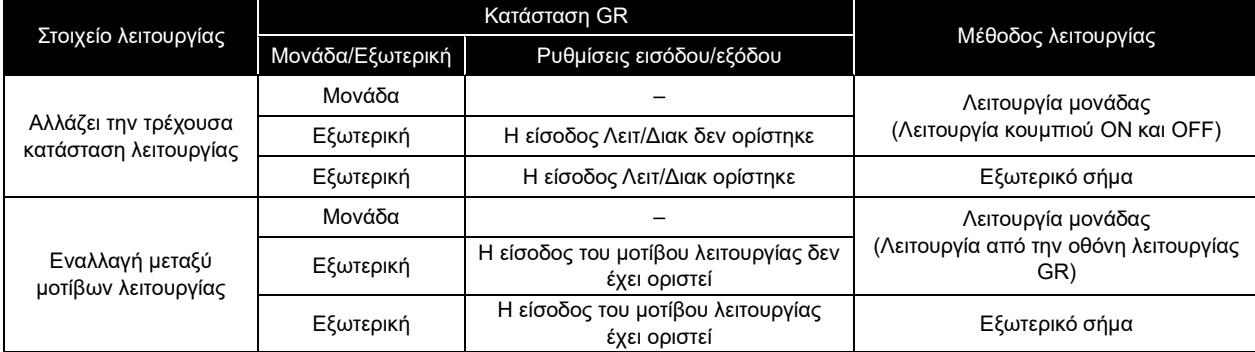

### Αλλάζει την τρέχουσα κατάσταση λειτουργίας

Ανάλογα με την τρέχουσα κατάσταση λειτουργίας του GR, τυχόν συστήματα που έχουν οριστεί σε «Σύνδεση» θα λειτ/διακ σε σύνδεση με το GR.

#### Στην περίπτωση Μονάδας ή Εξωτερικής (όταν δεν έχει οριστεί είσοδος Λειτ/Διακ)

Με τη λειτουργία της μονάδας στο GR (κουμπί ON και λειτουργία κουμπιού OFF), αλλάξτε την τρέχουσα κατάσταση λειτουργίας του GR.

Για πληροφορίες σχετικά με την εναλλαγή μεταξύ Μονάδα και Εξωτερική, ανατρέξτε στο «Αλλαγή των ρυθμίσεων λειτουργίας του ομαδικού τηλεχειριστηρίου (Σ. 24)».

\* Ενώ εμφανίζεται η οθόνη ιστορικό βλαβών ή διάφορες ρυθμίσεις/συντήρηση, δεν μπορείτε να χειριστείτε το κουμπί ON ή το κουμπί OFF.

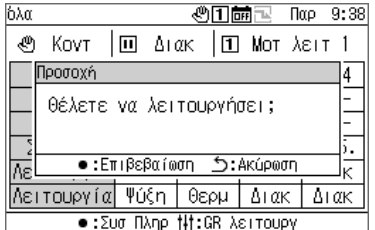

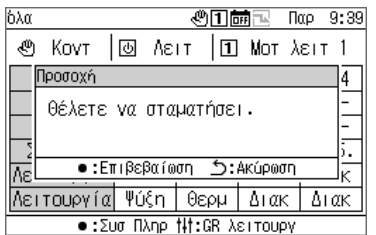

### Για να εκτελέσετε το GR

### **1 Πατήστε [ON].**

Εμφανίζεται η οθόνη μηνυμάτων.

### **2 Πατήστε [●] (Επιβεβαίωση).**

Οποιαδήποτε συστήματα «Σύνδεση» εισέρχονται στην κατάσταση λειτουργίας και η λυχνία λειτουργίας είναι αναμμένη.

### Για να διακόψετε το GR

### **1 Πατήστε [OFF].**

Εμφανίζεται η οθόνη μηνυμάτων.

### **2 Πατήστε [●] (Επιβεβαίωση).**

Οποιαδήποτε συστήματα «Σύνδεση» εισέρχονται στην κατάσταση διακοπής και η λυχνία λειτουργίας είναι σβησμένη.

### Σε περίπτωση εξωτερικής λειτουργίας (όταν έχει οριστεί η είσοδος Λειτ/Διακ)

Αλλάξτε την τρέχουσα κατάσταση λειτουργίας του GR με ένα εξωτερικό σήμα εισόδου Λειτ/Διακ. Η λειτουργία της μονάδας (λειτουργία με το κουμπί ON) είναι απενεργοποιημένη.

Κατά τη λειτουργία με εξωτερικό σήμα, η εκτέλεση μιας λειτουργίας διακοπής της μονάδας (λειτουργία κουμπιού OFF) προκαλεί την εμφάνιση ενός μηνύματος, ώστε να μπορείτε να μεταβείτε στη διακοπή της μονάδας.

Για πληροφορίες σχετικά με την εναλλαγή μεταξύ Μονάδα και Εξωτερική, ανατρέξτε στο «Αλλαγή των ρυθμίσεων λειτουργίας του ομαδικού τηλεχειριστηρίου (Σ. 24)».

Εναλλαγή μεταξύ μοτίβων λειτουργίας

#### Στην περίπτωση Μονάδας ή Εξωτερικής (δεν έχει οριστεί η είσοδος του μοτίβου λειτουργίας)

Εναλλαγή μεταξύ των μοτίβων λειτουργίας με μια λειτουργία στην «οθόνη λειτουργίας GR». Για πληροφορίες σχετικά με την εναλλαγή μεταξύ Μονάδα και Εξωτερική, ανατρέξτε στο «Αλλαγή των ρυθμίσεων λειτουργίας του ομαδικού τηλεχειριστηρίου (Σ. 24)».

#### Στην περίπτωση Εξωτερικής (έχει ρυθμιστεί η είσοδος του μοτίβου λειτουργίας)

Εναλλαγή μεταξύ των μοτίβων λειτουργίας με ένα εξωτερικό σήμα εισόδου μοτίβου λειτουργίας. Η λειτουργία εναλλαγής μοτίβου λειτουργίας στην «οθόνη λειτουργίας GR» είναι απενεργοποιημένη. Για πληροφορίες σχετικά με την εναλλαγή μεταξύ Μονάδα και Εξωτερική, ανατρέξτε στο «Αλλαγή των ρυθμίσεων λειτουργίας του ομαδικού τηλεχειριστηρίου (Σ. 24)».

Αλλαγή των ρυθμίσεων λειτουργίας του ομαδικού τηλεχειριστηρίου

#### Οθόνη όλων των πληροφοριών

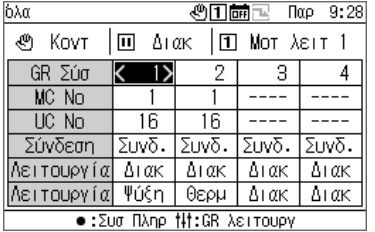

**1 Στην οθόνη όλων των πληροφοριών, πατήστε [ ] για να εμφανιστεί η οθόνη της λειτουργίας GR.**

#### Οθόνη λειτουργίας GR

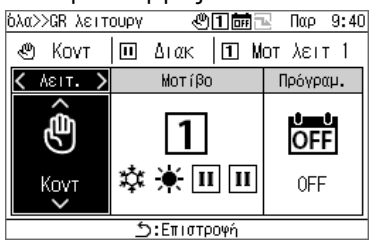

**2 Χρησιμοποιήστε τα [<] και [>] για να επιλέξετε το στοιχείο που θέλετε να αλλάξετε.**

Για πληροφορίες σχετικά με τον τρόπο ρύθμισης κάθε στοιχείου, ανατρέξτε στον παρακάτω πίνακα.

### **3 Για να επιβεβαιώσετε τις αλλαγές, πατήστε [ ] (Επιστροφή) και στην οθόνη μηνυμάτων, πατήστε [●] (Επιβεβαίωση).**

#### Λίστα των στοιχείων ρύθμισης στην οθόνη χειρισμού του τηλεχειριστηρίου

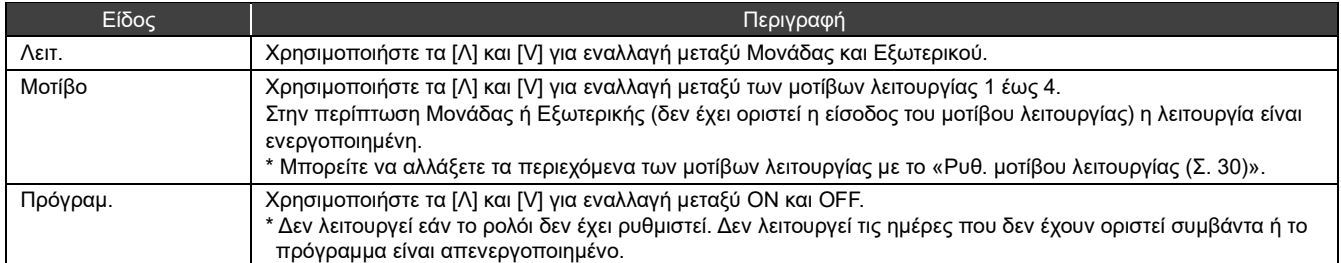

### <span id="page-24-0"></span>**Λειτουργία συστήματος**

Όταν οριστεί σε Σύνδεση, ένα σύστημα εκτελείται/σταματάει σε σύνδεση με την τρέχουσα κατάσταση λειτουργίας του GR. Όταν έχει οριστεί σε Ατομικό, ένα σύστημα λειτουργεί στην οθόνη λειτουργίας συστήματος. Για πληροφορίες σχετικά με την εναλλαγή μεταξύ Σύνδεση και Ατομικός, ανατρέξτε στη Σ. 26.

### Αλλάζει την τρέχουσα κατάσταση λειτουργίας

### Στην περίπτωση της Σύνδεση

Το σύστημα επίσης εκτελείται/σταματά σε σχέση με την τρέχουσα κατάσταση λειτουργίας του GR και τον τρόπο λειτουργίας του μοτίβου λειτουργίας.

#### Στην περίπτωση του Ατομικός

Στην περίπτωση του Ατομικού, το σύστημα εκτελείται/σταματάει με λειτουργία στην οθόνη λειτουργίας συστήματος.

#### Οθόνη όλων των πληροφοριών

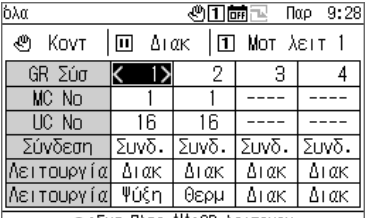

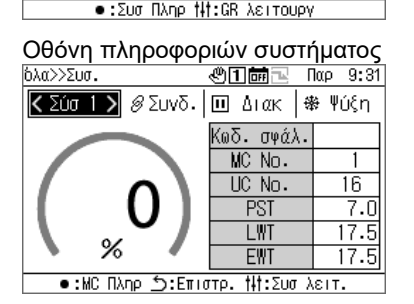

Οθόνη λειτουργίας συστήματος

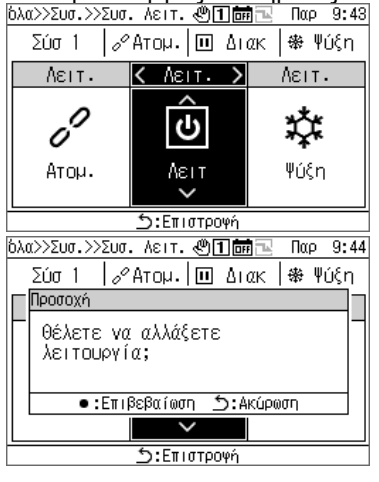

### **1 Στην οθόνη όλων των πληροφοριών, πατήστε [●] για να εμφανιστεί η οθόνη πληροφοριών συστήματος.**

- **2 Στην οθόνη όλων των πληροφοριών, πατήστε [ ] (Έλεγχος) για να εμφανιστεί η οθόνη λειτουργίας του συστήματος.**
- **3 Πατήστε [<] και [>] για να τοποθετήσετε τον κέρσορα στη Λειτ και χρησιμοποιήστε τα [Λ] και [V] για να επιλέξετε «Λειτ».**

Για να διακόψετε το σύστημα, επιλέξτε «Διακ».

**4 Πατήστε [ ] (Επιστροφή).**

Εμφανίζεται η οθόνη μηνυμάτων.

### **5 Πατήστε [●] (Επιβεβαίωση).**

Το εμφανιζόμενο σύστημα εισέρχεται στην κατάσταση λειτουργίας και η λυχνία λειτουργίας είναι αναμμένη.

### Αλλαγή των ρυθμίσεων λειτουργίας του συστήματος

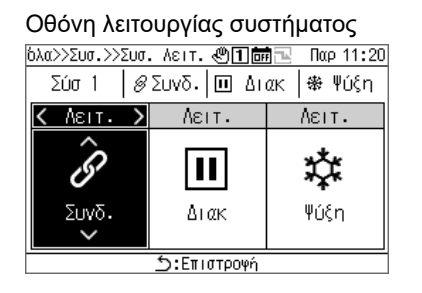

- **1 Στην οθόνη πληροφοριών συστήματος, πατήστε [ ] για να εμφανιστεί η οθόνη λειτουργίας συστήματος.**
- **2 Χρησιμοποιήστε τα [<] και [>] για να επιλέξετε το στοιχείο που θέλετε να αλλάξετε.**

Για πληροφορίες σχετικά με τον τρόπο ρύθμισης κάθε στοιχείου, ανατρέξτε στον παρακάτω πίνακα.

### **3 Για να επιβεβαιώσετε τις αλλαγές, πατήστε [ ] (Επιστροφή) και στην οθόνη μηνυμάτων, πατήστε [●] (Επιβεβαίωση).**

Λίστα των στοιχείων ρύθμισης στην οθόνη λειτουργίας του συστήματος

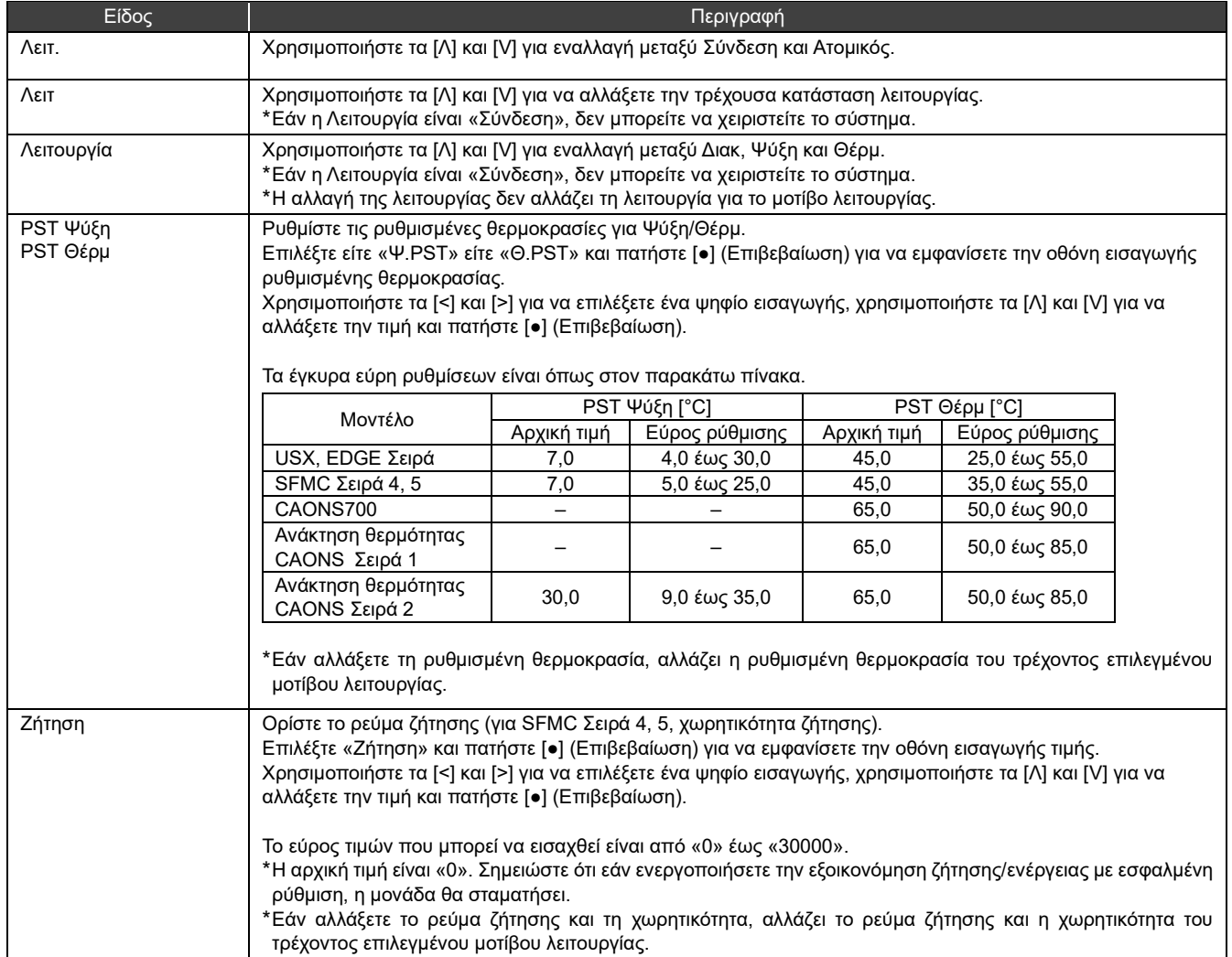

# **Εμφάνιση Ιστορικό βλαβών**

<span id="page-26-0"></span>Μπορείτε να εμφανίσετε το Ιστορικό βλαβών των GR και MC, έως 16 δίσκους για το καθένα (48 δίσκοι συνολικά). Στο Ιστορικό βλαβών, εμφανίζονται οι ημερομηνίες και οι ώρες που σημειώθηκαν οι βλάβες, οι αριθμοί των MC, UC και κυκλωμάτων στα οποία σημειώθηκαν οι βλάβες, κωδικοί σφάλματος και λεπτομέρειες βλάβης.

- Η μέθοδος εμφάνισης διαφέρει ανάλογα με το εάν τα δεδομένα MC Ιστορικό βλαβών περιέχουν πληροφορίες έτους ή όχι. Οι πληροφορίες έτους περιείχαν: Όταν παρουσιαστεί μια βλάβη, ο πιο πρόσφατος κωδικός σφάλματος εμφανίζεται στο επάνω μέρος.
	- Οι πληροφορίες έτους δεν περιείχαν: Οι βλάβες στα GR, MC1 και MC2 εμφανίζονται με αυτή τη σειρά.
	- Εάν τουλάχιστον μία συσκευή στην οποία τα δεδομένα δεν περιέχουν πληροφορίες έτους, χρησιμοποιείται η μέθοδος εμφάνισης για την περίπτωση κατά την οποία δεν περιλαμβάνονται πληροφορίες έτους.

### <span id="page-26-1"></span>**Εμφάνιση Ιστορικό βλαβών**

#### Οθόνη Μενού

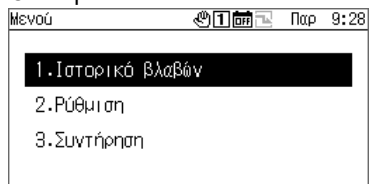

•:Επιβεβαίωση 5:Επιστροψή

#### Οθόνη Ιστορικό βλαβών

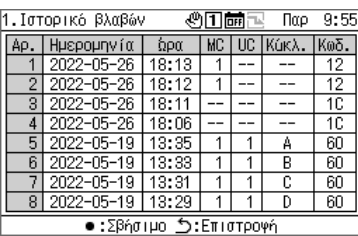

### Επιλέξτε [<] ή [>].

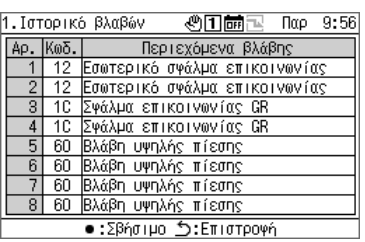

- **1 Πατήστε [ ] για να εμφανίσετε την οθόνη Μενού.**
- **2 Στην οθόνη Μενού, επιλέξτε «Ιστορικό βλαβών» και πατήστε [●] (Επιβεβαίωση).**
	- Χρησιμοποιήστε τα [Λ] και [V] για εναλλαγή μεταξύ σελίδων.
	- Χρησιμοποιήστε τα [<] και [>] για να εμφανίσετε τις λεπτομέρειες βλάβης.

### <span id="page-27-0"></span>**Εκκαθάριση του Ιστορικό βλαβών**

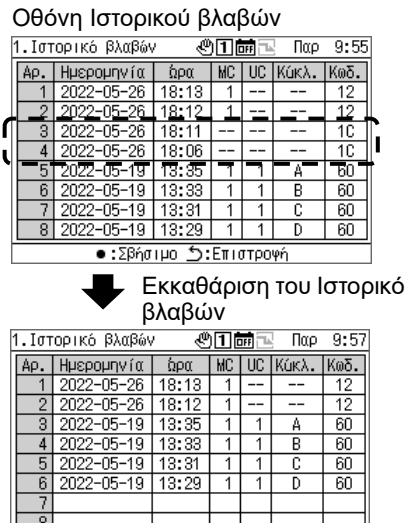

### 

### **Πατήστε [●] (Καθαρισμός) και στην οθόνη μηνυμάτων, πατήστε [●] (Επιβεβαίωση).**

Το Ιστορικό βλαβών των βλαβών που εντοπίστηκαν από το GR διαγράφηκε.

\* Δεν μπορείτε να διαγράψετε το Ιστορικό βλαβών των MC από το GR. Εάν θέλετε να διαγράψετε το Ιστορικό βλαβών των MC, πρέπει να διαγράψετε το Ιστορικό βλαβών σε κάθε MC.

# **Ρύθμιση στοιχείων**

### <span id="page-28-0"></span>**■ Εμφάνιση της οθόνης «Ρύθμιση»**

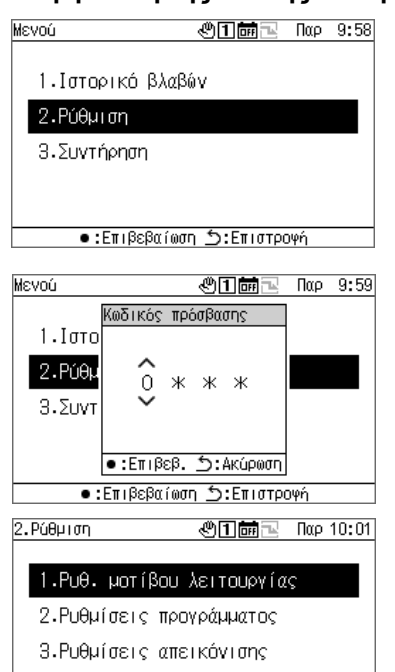

#### Λίστα στοιχείων ρύθμισης

•:Επιβεβαίωση ঠ:Επιστροφή

4. Ρυθμίσεις πλήκτρων

**1 Πατήστε [ ] για να εμφανίσετε την οθόνη Μενού.**

### **2 Στην οθόνη Μενού, επιλέξτε «Ρύθμιση» και πατήστε [●] (Επιβεβαίωση).**

Εμφανίζεται η οθόνη Εισαγάγετε τον κωδικό πρόσβασης.

### **3 Εισαγάγετε έναν τετραψήφιο κωδικό πρόσβασης και πατήστε [●] (Επιβεβαίωση).**

Χρησιμοποιήστε τα [<] και [>] για να επιλέξετε ένα ψηφίο εισαγωγής και χρησιμοποιήστε τα [Λ] και [V] για να επιλέξετε έναν αριθμό.

### **4 Χρησιμοποιήστε τα [Λ] και [V] για να επιλέξετε ένα στοιχείο και πατήστε [●] (Επιβεβαίωση).**

Οι λειτουργίες ενδέχεται να είναι περιορισμένες λόγω της εισαγωγής κωδικού πρόσβασης.

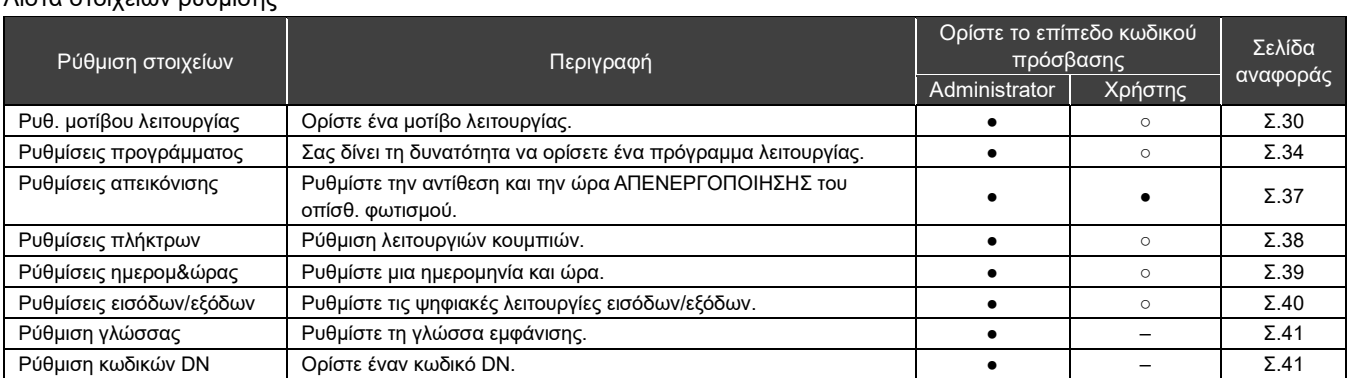

●: Η λειτουργία δεν είναι περιορισμένη, ○: Λειτουργία περιορισμένη, -: Δεν εμφανίζεται

### <span id="page-29-0"></span>**Ρυθ. μοτίβου λειτουργίας**

Ένα MC (σύστημα MC) και μια ανάθεση συστήματος UC για κάθε σύστημα GR, τρόπο λειτουργίας, καθορισμένη θερμοκρασία, ρύθμιση ζήτησης, ρύθμιση αισθητήρα και έξοδο σύνδεσης μοτίβου μπορούν να συλλεχθούν σε ένα ενιαίο μοτίβο λειτουργίας. Μπορείτε να ορίσετε έως και 4 μοτίβα λειτουργίας.

Κατά τη λειτουργία, επιλέξτε ένα από τα καθορισμένα μοτίβα λειτουργίας και δώστε εντολές στους MC σύμφωνα με τις ρυθμίσεις του μοτίβου λειτουργίας που έχει επιλεγεί για κάθε σύστημα.

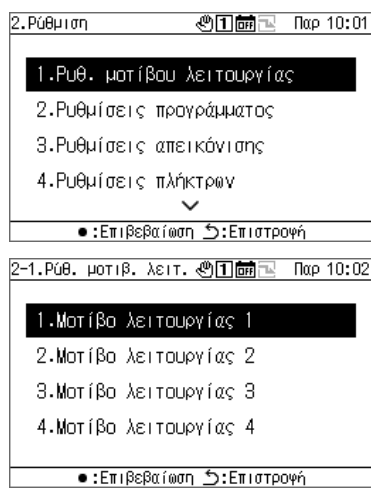

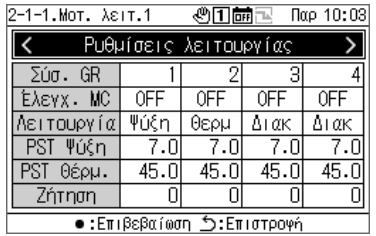

- **1 Στην οθόνη ρυθμίσεων, επιλέξτε «Ρυθ. μοτίβου λειτουργίας» και πατήστε [●] (Επιβεβαίωση).**
- **2 Χρησιμοποιήστε τα [Λ] και [V] για να επιλέξετε το μοτίβο για αλλαγή και πατήστε [●] (Επιβεβαίωση).**
- **3 Χρησιμοποιήστε τα [<] και [>] για να επιλέξετε τη ρύθμιση που θέλετε να αλλάξετε και πατήστε [●] (Επιβεβαίωση).**

Για πληροφορίες σχετικά με το τι να ορίσετε για κάθε στοιχείο και σχετικά με τον τρόπο αλλαγής κάθε στοιχείου, ανατρέξτε στον πίνακα στην επόμενη σελίδα.

**4 Για να επιβεβαιώσετε τις αλλαγές, πατήστε [ ] (Επιστροφή) και στην οθόνη μηνυμάτων, πατήστε [●] (Επιβεβαίωση).**

### Ρυθμίσεις λειτουργίας

Ρυθμίστε τις συνθήκες λειτουργίας για κάθε σύστημα GR.

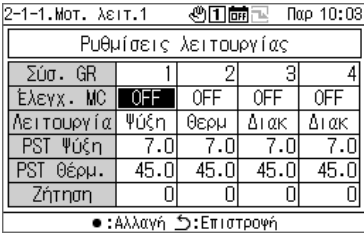

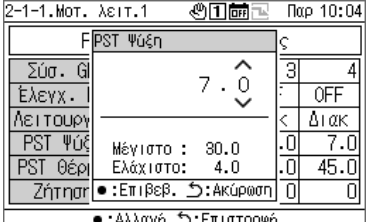

Οθόνη ρυθμίσεων λειτουργίας βύθμιση οθόνης εισαγωγής θερμοκρασίας Οθόνη εισαγωγής τιμής ζήτησης<br>2-1-1.Μοτ. λειτ.1 (@@@@\_\_ Mop 10:08) 2-1-1.Μοτ. λειτ.1 (@@@@\_\_ Mop 10:04) 2-1-1.Μοτ. λειτ.1 (@@@@\_\_ Mop 10:08) **F** Ζήτηση  $\frac{1}{2}$ G  $\overline{4}$  $0FF$ <u>isiej</u>  $Διακ$  $\overline{7.0}$ <mark>PST Ψύξ</mark> Μέγιστο: 30000 <mark>.0</mark><br><mark>- 2ήτηση ελάχιστο: 0 .0</mark><br>- <mark>Ζήτηση •:Επιβεβ. \_ >:Ακύρωση 0</mark>  $45.0$ 

.<br>▪:Αλλαγή ڑ:Επιστροφή

 $\overline{0}$ 

Λίστα των στοιχείων ρύθμισης των «Ρυθμίσεις λειτουργίας».

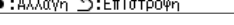

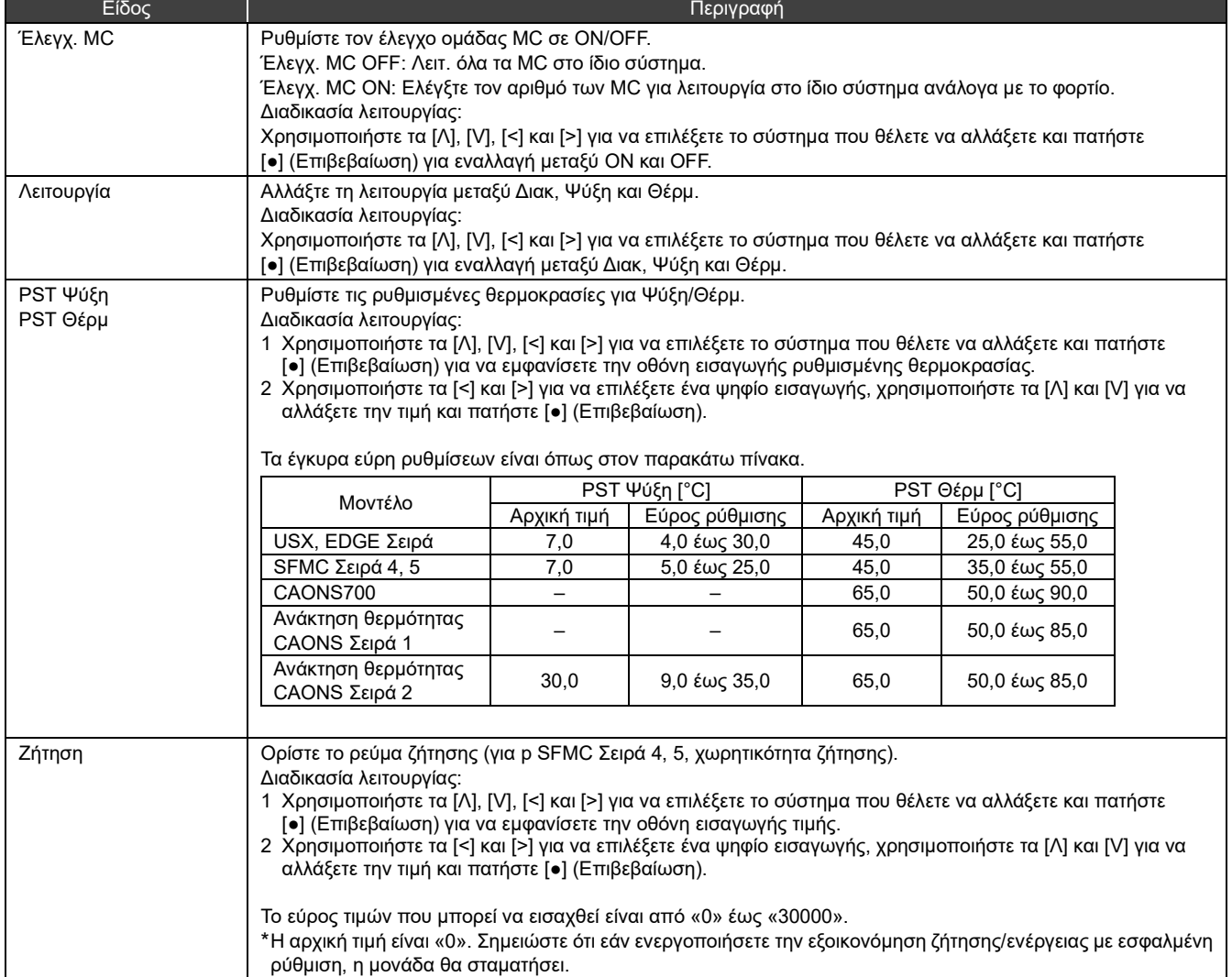

### Ρυθμίσεις συστήματος

Εκχωρήστε το σύστημα GR για τα συστήματα A/B ενός MC.

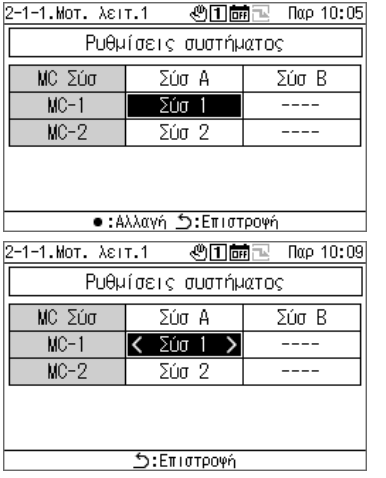

- **1 Χρησιμοποιήστε τα [<] και [>] για να επιλέξετε «Ρυθμίσεις συστήματος» και πατήστε [●] (Επιβεβαίωση).**
- **2 Χρησιμοποιήστε τα [Λ] και [V] για να επιλέξετε το στοιχείο προς αλλαγή και πατήστε [●] (Επιβεβαίωση).** Εμφανίζονται τα < και >, που περικλείουν το επιλεγμένο στοιχείο.
- **3 Χρησιμοποιήστε τα [<] και [>] για να επιλέξετε ένα σύστημα και πατήστε [ ] (Επιστροφή).**
- **4 Για να επιβεβαιώσετε τις αλλαγές, πατήστε [ ] (Επιστροφή) και στην οθόνη μηνυμάτων, πατήστε [●] (Επιβεβαίωση).**

#### Ανάθεση συστήματος UC Εκχωρήστε UC για κάθε MC σύμφωνα με το σύστημα.

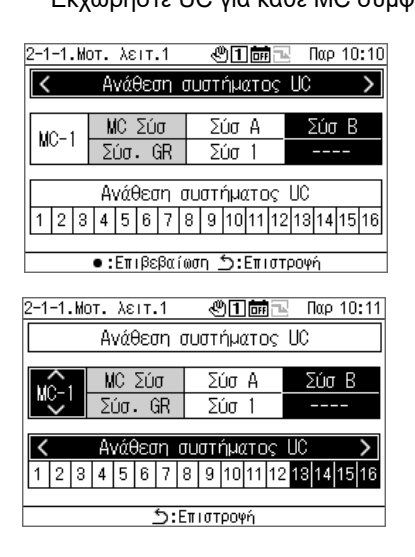

- **1 Χρησιμοποιήστε τα [<] και [>] για να επιλέξετε την «Ανάθεση συστήματος UC» και πατήστε [●] (Επιβεβαίωση).**
- **2 Χρησιμοποιήστε τα [Λ] και [V] για να επιλέξετε το επιθυμητό MC, χρησιμοποιήστε τα [<] και [>] για να ρυθμίσετε το UC για εκχώρηση και πατήστε [ ] (Επιστροφή).**
- **3 Για να επιβεβαιώσετε τις αλλαγές, πατήστε [ ] (Επιστροφή) και στην οθόνη μηνυμάτων, πατήστε [●] (Επιβεβαίωση).**

### Ρύθμιση αισθητήρα

Μπορείτε να ρυθμίσετε το σύστημα για έναν αισθητήρα ελέγχου.

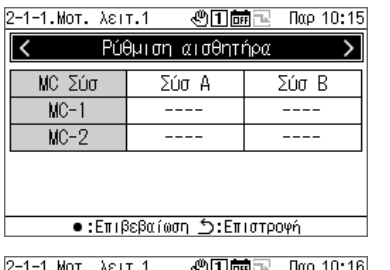

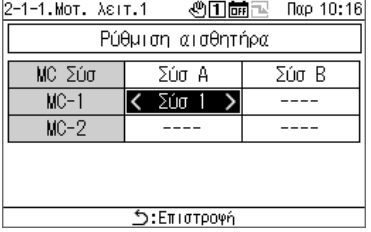

- **1 Χρησιμοποιείστε το [<] και το [>] για να επιλέξετε τη «Ρύθμιση αισθητήρα» και πατήστε [●] (Επιβεβαίωση).**
- **2 Χρησιμοποιήστε τα [Λ], [V], [<] και [>] για να επιλέξετε το στοιχείο που θέλετε να αλλάξετε και πατήστε [●] (Επιβεβαίωση).**

Εμφανίζονται τα < και >, που περικλείουν το επιλεγμένο στοιχείο.

- **3 Χρησιμοποιήστε τα [<] και [>] για να επιλέξετε ένα σύστημα και πατήστε [ ] (Επιστροφή).**
- **4 Για να επιβεβαιώσετε τις αλλαγές, πατήστε [ ] (Επιστροφή) και στην οθόνη μηνυμάτων, πατήστε [●] (Επιβεβαίωση).**

### Ρύθμιση διασύνδ. εξόδου

Ρυθμίστε τη μέθοδο εξόδου για τις συναρτήσεις εξόδου «έξοδος μοτίβου σύνδεσης 1 και έξοδος μοτίβου σύνδεσης 2».

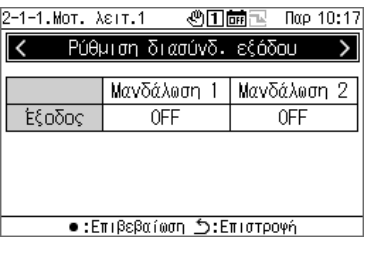

Ρύθμιση διασύνδ. εξόδου

•: Αλλαγή 5: Επιστροψή

 $\overline{C}$ 

Μανδάλωση 1 Μανδάλωση 2

2-1-1.ΜΟΤ. λειτ.1

Έξοδος

**◎Ⅱ繭**下 Παρ 10:17

**OFF** 

- **1 Χρησιμοποιήστε τα [<] και [>] για να επιλέξετε «Ρύθμιση διασύνδ. εξόδου» και πατήστε [●] (Επιβεβαίωση).**
- **2 Χρησιμοποιήστε τα [<] και [>] για να επιλέξετε το στοιχείο προς αλλαγή και πατήστε [●] (Επιβεβαίωση).** Εναλλάσσεται μεταξύ ON και OFF.
- **3 Για να επιβεβαιώσετε τις αλλαγές, πατήστε [ ] (Επιστροφή) και στην οθόνη μηνυμάτων, πατήστε [●] (Επιβεβαίωση).**

### <span id="page-33-0"></span>**Ρυθμίσεις προγράμματος**

Πριν κάνετε τις Ρυθμίσεις προγράμματος, φροντίστε να ρυθμίσετε το ρολόι.

Δεν θα λειτουργήσουν χρονοδιαγράμματα σε καμία από τις ακόλουθες περιπτώσεις:

```
Το ρολόι δεν έχει ρυθμιστεί.
```
Τα προγράμματα απενεργοποιούνται με τις Ρυθμίσεις προγράμματος. Στην οθόνη λειτουργίας GR, τα προγράμματα έχουν ρυθμιστεί σε OFF.

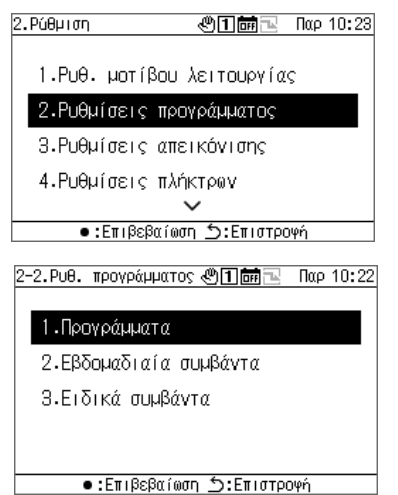

### **1 Στην οθόνη ρυθμίσεων, επιλέξτε «Ρυθμίσεις προγράμματος» και πατήστε [●] (Επιβεβαίωση).**

**2 Χρησιμοποιήστε τα [Λ] και [V] για να επιλέξετε ένα στοιχείο και πατήστε [●] (Επιβεβαίωση).**

### Πρόγραμ.

Για κάθε ημερομηνία, μπορείτε να ενεργοποιήσετε ή να απενεργοποιήσετε τα Εβδομαδιαία συμβάντα και μπορείτε να επιλέξετε τις λειτουργίες στα Ειδικά συμβάντα.

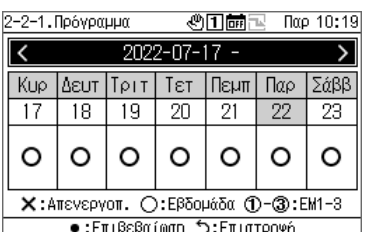

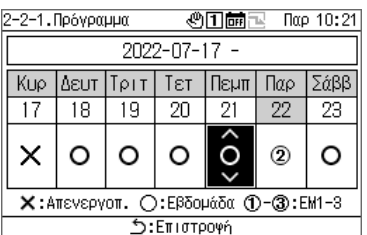

- **1 Χρησιμοποιήστε τα [Λ] και [V] για να επιλέξετε «Πρόγραμμα» και πατήστε [●] (Επιβεβαίωση).**
- **2 Χρησιμοποιήστε τα [<] και [>] για να επιλέξετε την επιθυμητή εβδομάδα και πατήστε [●] (Επιβεβαίωση).** Μπορείτε να κάνετε τις ρυθμίσεις για 5 εβδομάδες.
- **3 Χρησιμοποιήστε τα [<] και [>] για να επιλέξετε την επιθυμητή ημερομηνία, χρησιμοποιήστε τα [Λ] και [V]**

**για να επιλέξετε από ×: Απενεργοπ. ○: Εβδομάδα 1-3: EM1-3, και πατήστε [ ] (Επιστροφή).** Η αρχική ρύθμιση είναι «○ (Εβδομαδιαία συμβάντα)» για όλες τις ημερομηνίες.

**4 Για να επιβεβαιώσετε τις αλλαγές, πατήστε [ ] (Επιστροφή) και στην οθόνη μηνυμάτων, πατήστε [●] (Επιβεβαίωση).**

### Συμβ. εβδομάδας

Από το GR, μπορείτε να πραγματοποιείτε αυτόματα συμβάντα (Λειτ/Διακ) σε κάθε χρόνο συμβάντος. Μπορείτε να ορίσετε έως και 6 εκδηλώσεις την ημέρα.

Εάν οι είσοδοι (στατικό σήμα) Λειτ/Διακ ρυθμίζονται εξωτερικά, τα εξωτερικά σήματα έχουν προτεραιότητα.

### **[ΠΡΟΣΟΧΗ]**

Η Λειτ/Διακ σύμφωνα με ένα πρόγραμμα μπορεί να λειτουργήσει μόνο μία φορά την καθορισμένη ώρα.

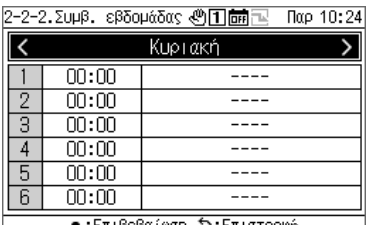

●:Επιβεβαίωση ⊃:Επιστροφή

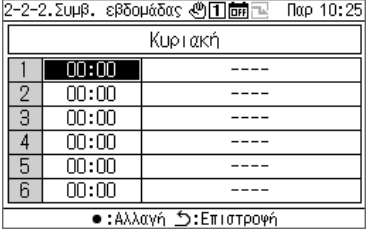

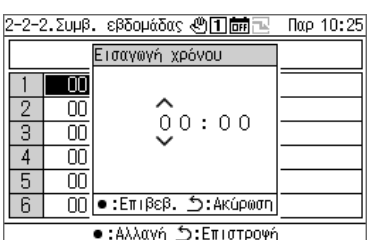

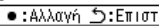

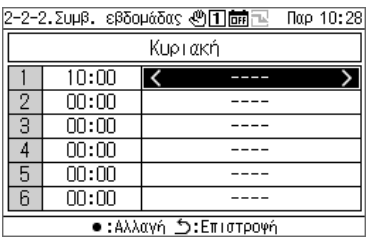

Dec.015.00 Dec.085ou45cc 项目竞争 Dec.10:20

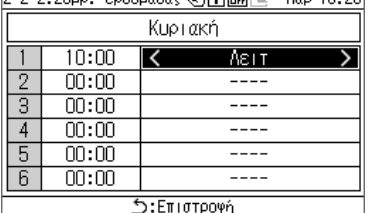

- **1 Χρησιμοποιήστε τα [Λ] και [V] για να επιλέξετε «Συμβ. εβδομάδας» και πατήστε [●] (Επιβεβαίωση).**
- **2 Χρησιμοποιήστε τα [<] και [>] για να επιλέξετε την επιθυμητή ημέρα της εβδομάδας και πατήστε [●] (Επιβεβαίωση).**
- **3 Χρησιμοποιήστε τα [Λ] και [V] για να επιλέξετε μια ώρα προγράμματος και πατήστε [●] (Επιβεβαίωση).** Εμφανίζεται η οθόνη Εισαγωγή χρόνου.
- **4 Χρησιμοποιήστε τα [<] και [>] για να επιλέξετε ένα ψηφίο εισαγωγής, χρησιμοποιήστε τα [Λ] και [V] για να αλλάξετε την ώρα και πατήστε [●] (Επιβεβαίωση).**
- **5 Χρησιμοποιήστε τα [<] και [>] για να τοποθετήσετε τον κέρσορα σε ένα στοιχείο ρύθμισης συμβάντος και πατήστε [●] (Επιβεβαίωση).**

Η εναλλαγή συμβάντος είναι πλέον ενεργοποιημένη.

- **6 Χρησιμοποιήστε τα [<] και [>] για να επιλέξετε μεταξύ «Λειτ» ή «Διακ» και πατήστε [ ] (Επιστροφή).**
- **7 Για να επιβεβαιώσετε τις αλλαγές, πατήστε [ ] (Επιστροφή) και στην οθόνη μηνυμάτων, πατήστε [●] (Επιβεβαίωση).**

### Ειδικά συμβάντα

### **[ΠΡΟΣΟΧΗ]**

Εάν θέλετε να εκτελέσετε ένα πρόγραμμα με Ειδικά συμβάντα, ορίστε την Ειδική1 σε Ειδική3 στο «Πρόγραμμα (Σ. [34\)](#page-33-0)».

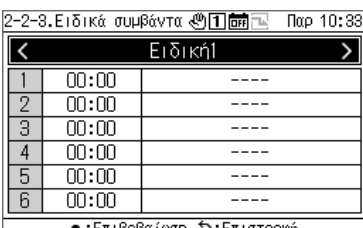

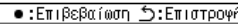

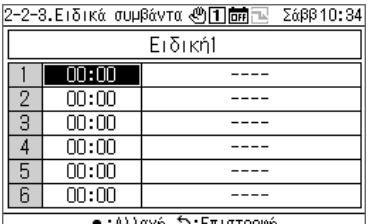

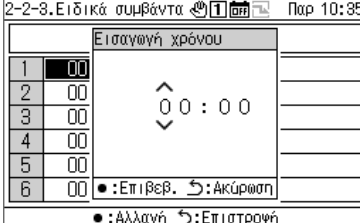

| 2-2-3.Ειδικά συμβάντα ④[1]菌下<br>$\lceil \alpha \rho \rceil 10:36 \rceil$ |       |  |  |  |
|--------------------------------------------------------------------------|-------|--|--|--|
| Ειδική1                                                                  |       |  |  |  |
|                                                                          | 10:00 |  |  |  |
| 2                                                                        | 00:00 |  |  |  |
| 3                                                                        | 00:00 |  |  |  |
|                                                                          | 00:00 |  |  |  |
| 5                                                                        | 00:00 |  |  |  |
| หิ                                                                       | 00:00 |  |  |  |
| ):Επιστοοφή                                                              |       |  |  |  |

2-2-3. Ειδικά συμβάντα @11品\_ Παρ 10:36

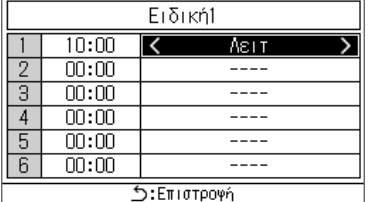

- **1 Χρησιμοποιήστε τα [Λ] και [V] για να επιλέξετε «Ειδικά συμβάντα» και πατήστε [●] (Επιβεβαίωση).**
- **2 Χρησιμοποιείστε το [<] και το [>] για να επιλέξετε την επιθυμητή ειδική μέρα και πατήστε [●] (Επιβεβαίωση).**
- **3 Χρησιμοποιήστε τα [Λ] και [V] για να επιλέξετε μια ώρα προγράμματος και πατήστε [●] (Επιβεβαίωση).** Εμφανίζεται η οθόνη Εισαγωγή χρόνου.
- **4 Χρησιμοποιήστε τα [<] και [>] για να επιλέξετε ένα ψηφίο εισαγωγής, χρησιμοποιήστε τα [Λ] και [V] για να αλλάξετε την ώρα και πατήστε [●] (Επιβεβαίωση).**
- **5 Χρησιμοποιήστε τα [<] και [>] για να τοποθετήσετε τον κέρσορα σε ένα στοιχείο ρύθμισης συμβάντος και πατήστε [●] (Επιβεβαίωση).** Η εναλλαγή συμβάντος είναι πλέον ενεργοποιημένη.
- **6 Χρησιμοποιήστε τα [<] και [>] για να επιλέξετε μεταξύ «Λειτ» ή «Διακ» και πατήστε [ ] (Επιστροφή).**
- **7 Για να επιβεβαιώσετε τις αλλαγές, πατήστε [ ] (Επιστροφή) και στην οθόνη μηνυμάτων, πατήστε [●] (Επιβεβαίωση).**

### <span id="page-36-0"></span>**Ρυθμίσεις απεικόνισης**

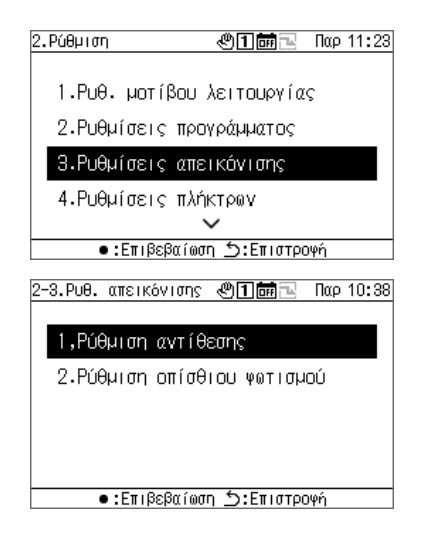

- **1 Στην οθόνη ρυθμίσεων, επιλέξτε «Ρυθμίσεις απεικόνισης» και πατήστε [●] (Επιβεβαίωση).**
- **2 Χρησιμοποιήστε τα [Λ] και [V] για να επιλέξετε ένα στοιχείο και πατήστε [●] (Επιβεβαίωση).**

### Αντίθεση

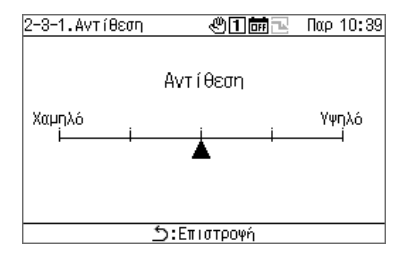

### Οπίσθ. Φωτισμός

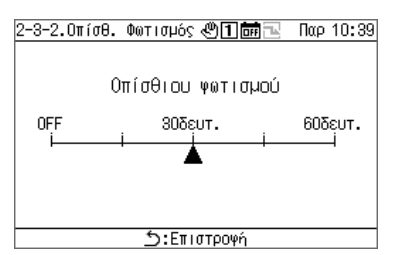

- **1 Επιλέξτε «Αντίθεση» και πατήστε [●] (Επιβεβαίωση).**
- **2 Χρησιμοποιήστε τα [<] και [>] για να μετακινήσετε το ▲.**
- **3 Για να επιβεβαιώσετε τις αλλαγές, πατήστε [ ] (Επιστροφή) και στην οθόνη μηνυμάτων, πατήστε [●] (Επιβεβαίωση).**
- **1 Επιλέξτε «Οπίσθ. Φωτισμός» και πατήστε [●] (Επιβεβαίωση).**
- **2 Χρησιμοποιήστε τα [<] και [>] για να μετακινήσετε το ▲.**
- **3 Για να επιβεβαιώσετε τις αλλαγές, πατήστε [ ] (Επιστροφή) και στην οθόνη μηνυμάτων, πατήστε [●] (Επιβεβαίωση).**

### <span id="page-37-0"></span>**Ρυθμίσεις πλήκτρων**

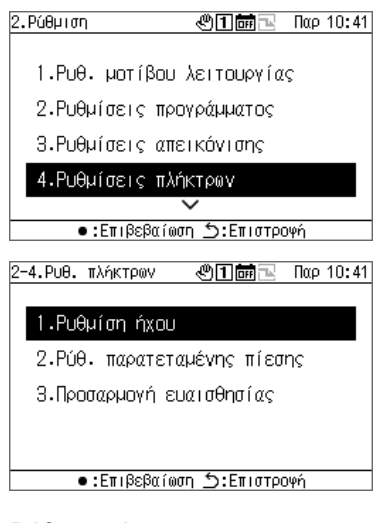

### Ρύθμιση ήχου

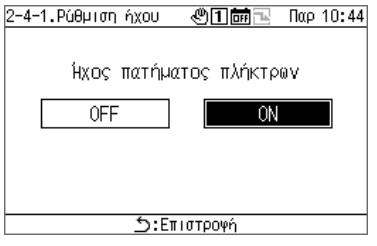

### Ρυθμ. Πίεσης

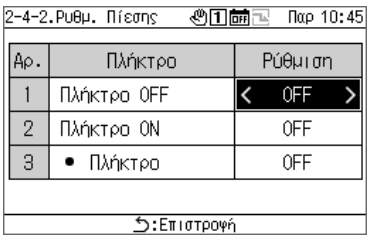

- **1 Στην οθόνη ρυθμίσεων, επιλέξτε «Ρυθμίσεις πλήκτρων» και πατήστε [●] (Επιβεβαίωση).**
- **2 Χρησιμοποιήστε τα [Λ] και [V] για να επιλέξετε ένα στοιχείο και πατήστε [●] (Επιβεβαίωση).**
- **1 Επιλέξτε «Ρύθμιση ήχου» και πατήστε [●] (Επιβεβαίωση).**
- **2 Χρησιμοποιήστε τα [<] και [>] για να επιλέξετε «ON» ή «OFF».**
- **3 Για να επιβεβαιώσετε τις αλλαγές, πατήστε [ ] (Επιστροφή) και στην οθόνη μηνυμάτων, πατήστε [●] (Επιβεβαίωση).**
- **1 Επιλέξτε «Ρυθμ. Πίεσης» και πατήστε [●] (Επιβεβαίωση).**
- **2 Χρησιμοποιήστε τα [Λ] και [V] για να επιλέξετε το επιθυμητό κουμπί και χρησιμοποιήστε τα [<] και [>] για να επιλέξετε «OFF» ή έναν χρόνο παρατεταμένου πατήματος.**
	- Μπορείτε να επιλέξετε χρόνο παρατεταμένου πατήματος μεταξύ 1 και 5 δευτερολέπτων.
- **3 Για να επιβεβαιώσετε τις αλλαγές, πατήστε [ ] (Επιστροφή) και στην οθόνη μηνυμάτων, πατήστε [●] (Επιβεβαίωση).**
- **1 Επιλογή «Ρύθμιση ευαίσθ.» και πατήστε [●] (Επιβεβαίωση).**
- **2 Χρησιμοποιήστε τα [<] και [>] για να μετακινήσετε το ▲.**
- **3 Για να επιβεβαιώσετε τις αλλαγές, πατήστε [ ] (Επιστροφή) και στην οθόνη μηνυμάτων, πατήστε [●] (Επιβεβαίωση).**

### Ρύθμιση ευαίσθ.

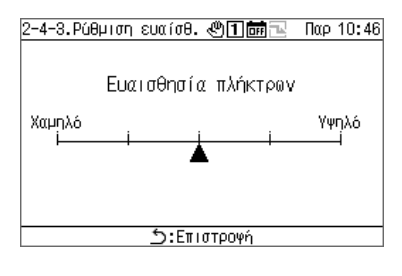

### <span id="page-38-0"></span>**Ρύθμίσεις ημερομ&ώρας**

Οι ρυθμίσεις ημερομ&ώρας σας δίνουν τη δυνατότητα να αλλάξετε το έτος, τον μήνα, την ημέρα, τις ώρες και τα λεπτά. Βεβαιωθείτε ότι έχετε ορίσει την ώρα έτσι ώστε να μπορεί να καταγραφεί στο ιστορικό βλαβών και αποθηκευτούν τα δεδομένα λειτουργίας.

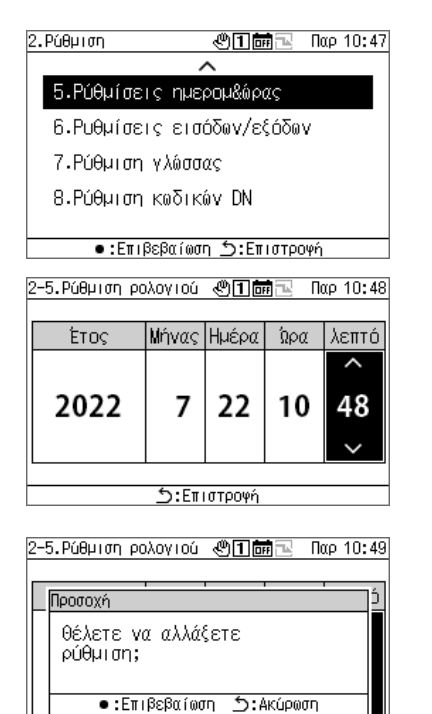

S:Επιστροψή

- **1 Στην οθόνη ρυθμίσεων, επιλέξτε «Ρυθμίσεις ημερομ&ώρας» και πατήστε [●] (Επιβεβαίωση).**
- **2 Χρησιμοποιήστε τα [<] και [>] για να μετακινήσετε τον κέρσορα και χρησιμοποιήστε τα [Λ] και [V] για να αλλάξετε το Έτος, Μήνας, Ημέρα, Ώρα και λεπτά.**
- **3 Για να επιβεβαιώσετε τις αλλαγές, πατήστε [ ] (Επιστροφή) και στην οθόνη μηνυμάτων, πατήστε [●] (Επιβεβαίωση).**

### <span id="page-39-0"></span>**Ρυθμίσεις εισόδων/εξόδων**

Μπορείτε να εκχωρήσετε λειτουργίες για εξωτερικές εισόδους, όπως μοτίβα λειτουργίας και σήματα ζήτησης, καθώς και λειτουργίες για εξόδους εξωτερικών σημάτων, όπως σήματα λειτουργίας και σήματα βλάβης.

Βεβαιωθείτε ότι δεν εφαρμόζεται ψηφιακός θόρυβος στην εξωτερική καλωδίωση εισόδων/εξόδων.

Για πληροφορίες σχετικά με τις λειτουργίες εισόδων/εξόδων, ανατρέξτε στην ενότητα «Λίστα λειτουργιών εισόδων/εξόδων (Σ. [50\)](#page-49-0)».

### **[ΠΡΟΣΟΧΗ]**

Εάν η λειτουργία GR έχει ρυθμιστεί σε «εξωτερική» ή το GR «εκτελείται», η ρύθμιση δεν μπορεί να αλλάξει. Σταματήστε τη συσκευή από πριν.

#### Ρυθμίσεις 'Ψηφιακή είσοδος

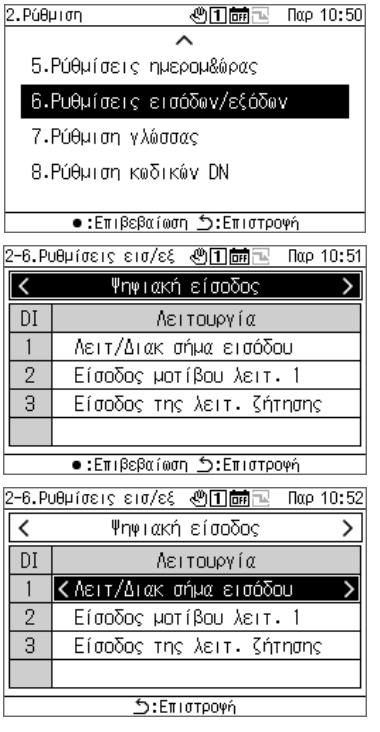

### Ρυθμίσεις 'Ψηφιακή έξοδος

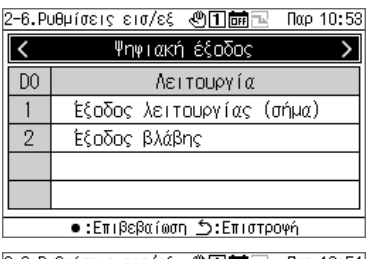

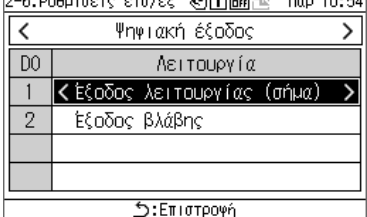

- **1 Στην οθόνη ρυθμίσεων, επιλέξτε «Ρυθμίσεις εισόδων/εξόδων» και πατήστε [●] (Επιβεβαίωση).**
- **2 Χρησιμοποιήστε τα [<] και [>] για να επιλέξετε «'Ψηφιακή είσοδος» και πατήστε [●] (Επιβεβαίωση).**
- **3 Χρησιμοποιήστε τα [Λ] και [V] για να επιλέξετε το τερματικό εισόδου που θέλετε να ρυθμίσετε και χρησιμοποιήστε τα [<] και [>] για να αλλάξετε το σήμα εισόδου.**
- **4 Για να επιβεβαιώσετε τις αλλαγές, πατήστε [ ] (Επιστροφή) και στην οθόνη μηνυμάτων, πατήστε [●] (Επιβεβαίωση).** Όταν αλλάξετε τη ρύθμιση, το GR θα επανεκκινήσει αυτόματα.

- **1 Στην οθόνη ρυθμίσεων, επιλέξτε «Ρυθμίσεις εισόδων/εξόδων» και πατήστε [●] (Επιβεβαίωση).**
- **2 Χρησιμοποιήστε τα [<] και [>] για να επιλέξετε «'Ψηφιακή έξοδος» και πατήστε [●] (Επιβεβαίωση).**
- **3 Χρησιμοποιήστε τα [Λ] και [V] για να επιλέξετε το τερματικό εξόδου που θέλετε να ρυθμίσετε και χρησιμοποιήστε τα [<] και [>] για να αλλάξετε το σήμα εξόδου.**
- **4 Για να επιβεβαιώσετε τις αλλαγές, πατήστε [ ] (Επιστροφή) και στην οθόνη μηνυμάτων, πατήστε [●] (Επιβεβαίωση).**

Όταν αλλάξετε τη ρύθμιση, το GR θα επανεκκινήσει αυτόματα.

### <span id="page-40-0"></span>**Ρύθμιση γλώσσας**

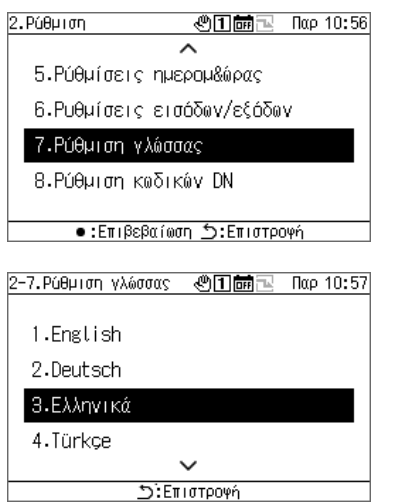

- **1 Στην οθόνη ρυθμίσεων, επιλέξτε «Ρύθμιση γλώσσας» και πατήστε [●] (Επιβεβαίωση).**
- **2 Χρησιμοποιήστε τα [Λ] και [V] για να επιλέξετε μια γλώσσα.**
- **3 Για να επιβεβαιώσετε τις αλλαγές, πατήστε [ ] (Επιστροφή) και στην οθόνη μηνυμάτων, πατήστε [●] (Επιβεβαίωση).**

### <span id="page-40-1"></span>**Ρύθμιση κωδικών DN**

Ανατρέξτε στη Σ. [51](#page-50-0) για μια λίστα κωδικών DN.

### **[ΠΡΟΣΟΧΗ]**

 $\overline{009}$ 

006

 $\overline{007}$ 

008

009

Κατά την εκτέλεση, δεν μπορείτε να αλλάξετε έναν κωδικό DN που απαιτεί επανεκκίνηση.

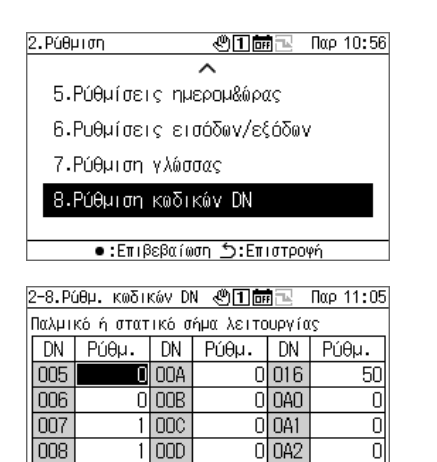

 $0$  0A3

ŝ

 $\Omega$ 

 $\Omega$ 

ō

Ρύθμ.

 $\overline{50}$ 

 $\overline{0}$ 

ō

᠗

이

 $1|012$ 

Αρχικό :<br>Μέγιστο :

Ελάχιστο:

•:Επιβεβ. ڑ:Ακύρωση

•: Αλλαγή 5: Επιστροψή

Παλμικό ή <mark>Δεδομένα</mark>  $\begin{array}{|c|c|c|}\n\hline\n\text{DN} & \text{Púf} \\
\hline\n\text{OD} & \text{D00} \\
\hline\n\end{array}$ 

•: Αλλαγή 5: Επιστροφή 2-8.Ρύθμ. κωδικών DN ④①菌Z Παρ 11:06

- **1 Στην οθόνη ρυθμίσεων, επιλέξτε «Ρύθμιση κωδικών DN» και πατήστε [●] (Επιβεβαίωση).**
- **2 Χρησιμοποιήστε τα [Λ], [V], [<] και [>] για να επιλέξετε τον κωδικό DN που θα ορίσετε και πατήστε [●] (Επιβεβαίωση).**
- **3 Χρησιμοποιήστε τα [Λ] και [V] για να αλλάξετε την τιμή και πατήστε [●] (Επιβεβαίωση).**
- **4 Για να επιβεβαιώσετε τις αλλαγές, πατήστε [ ] (Επιστροφή) και στην οθόνη μηνυμάτων, πατήστε [●] (Επιβεβαίωση).**

Εάν αλλάξατε ένα στοιχείο για το οποίο εμφανίζεται η στη στήλη Ρύθμιση, το GR θα επανεκκινήσει αυτόματα όταν επιβεβαιωθεί η αλλαγή της ρύθμισης.

# **Στοιχεία συντήρησης**

### <span id="page-41-0"></span>**■ Εμφάνιση της οθόνης «Συντήρηση»**

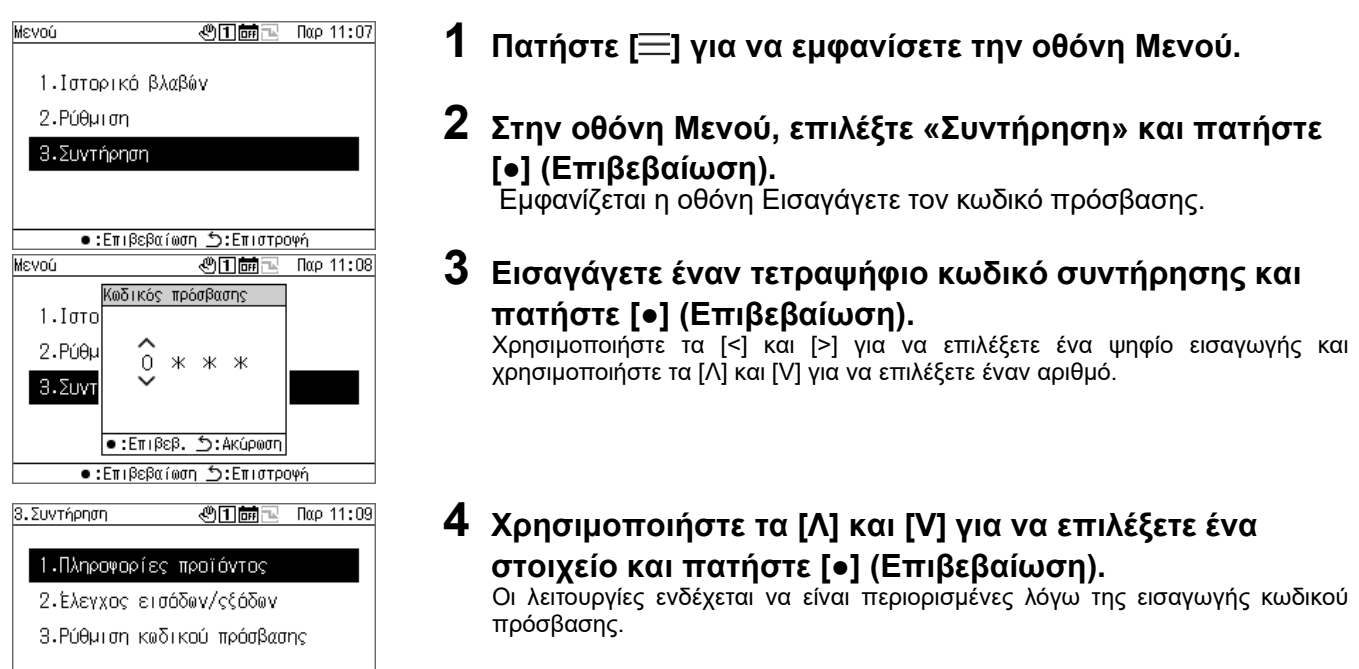

### Λίστα στοιχείων συντήρηση

•:Επιβεβαίωση ⊅:Επιστροφή

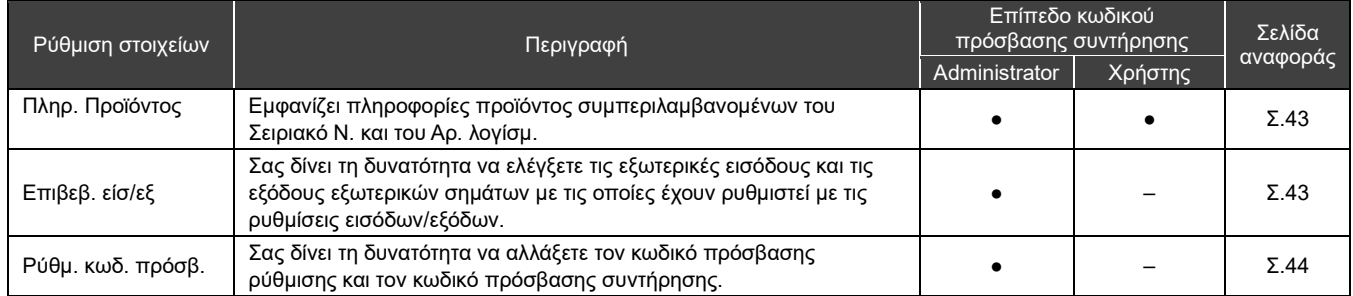

●: Η λειτουργία δεν είναι περιορισμένη, ○: Λειτουργία περιορισμένη, -: Δεν εμφανίζεται

### <span id="page-42-0"></span>**Πληρ. Προϊόντος**

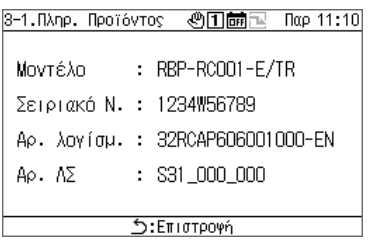

### **Στην οθόνη Συντήρηση, επιλέξτε «Πληρ. Προϊόντος» και πατήστε [●] (Επιβεβαίωση).**

Εμφανίζονται Μοντέλο, Σειριακό Ν., Αρ. λογίσμ., και Αρ. ΛΣ.

### <span id="page-42-1"></span>**Επιβεβ. είσ/εξ** Έλεγχος 'Ψηφιακή είσοδος

Μπορείτε να ελέγξετε τη λειτουργία που έχει οριστεί για κάθε τερματικό και την κατάσταση του.

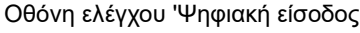

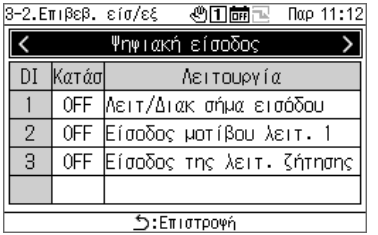

### **Στην οθόνη Συντήρηση, επιλέξτε «Επιβεβ. είσ/εξ» και πατήστε [●] (Επιβεβαίωση).**

### Έλεγχος 'Ψηφιακή έξοδος

### **[ΠΡΟΣΟΧΗ]**

Στην περίπτωση Εξωτερικής ή κατά τη λειτουργία, δεν μπορείτε να χρησιμοποιήσετε 'Ψηφιακή έξοδος. Πριν ελέγξετε τις 'Ψηφιακή έξοδος, σταματήστε τις συσκευές.

### Οθόνη ελέγχου 'Ψηφιακή έξοδος

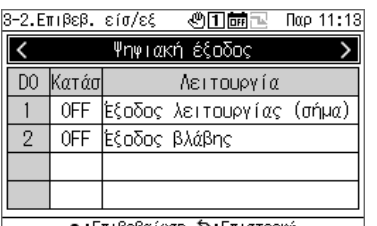

<u>•:Επιβεβαίωση ᠫ:Επιστροφή</u>

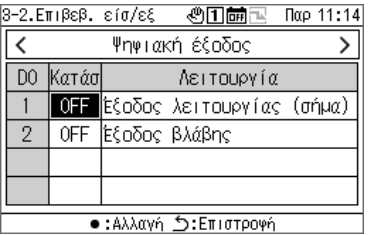

- **1 Στην οθόνη Συντήρηση, επιλέξτε «Επιβεβ. είσ/εξ» και πατήστε [●] (Επιβεβαίωση).**
- **2 Χρησιμοποιήστε τα [<] και [>] για να επιλέξετε «'Ψηφιακή έξοδος» και πατήστε [●] (Επιβεβαίωση).**
- **3 Χρησιμοποιήστε τα [Λ] και [V] για να επιλέξετε το σύστημα που θέλετε να αλλάξετε και πατήστε [●] (Επιβεβαίωση) για εναλλαγή μεταξύ ON και OFF.** Ελέγξτε την κατάσταση του προορισμού εξόδου.

### <span id="page-43-0"></span>**Pύθμ. κωδ. πρόσβ.**

Μπορείτε να αλλάξετε τον κωδικό πρόσβασης ρύθμισης και τον κωδικό πρόσβασης συντήρησης. Μπορείτε να αλλάξετε τον κωδικό πρόσβασης ρύθμισης και τον κωδικό πρόσβασης συντήρησης με την ίδια διαδικασία.

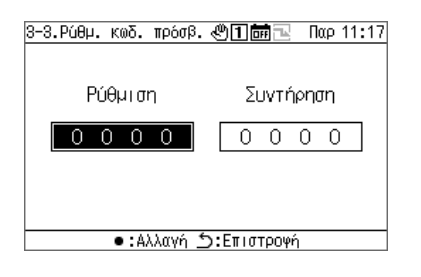

<span id="page-43-1"></span>**1 Στην οθόνη Συντήρηση, επιλέξτε «Ρύθμιση κωδικού πρόσβασης» και πατήστε [●] (Επιβεβαίωση).**

**2 Χρησιμοποιήστε τα [<] και [>] για να επιλέξετε μεταξύ των επιλογών «Ρύθμιση» και «Συντήρηση» και πατήστε [●] (Επιβεβαίωση).**

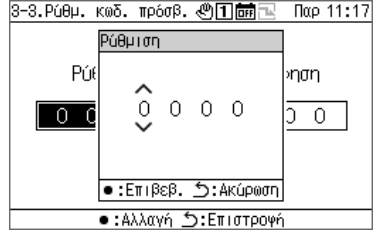

**3 Εισαγάγετε έναν νέο κωδικό πρόσβασης και πατήστε [●] (Επιβεβαίωση).**

Χρησιμοποιήστε τα [<] και [>] για να επιλέξετε ένα ψηφίο εισαγωγής και χρησιμοποιήστε τα [Λ] και [V] για να επιλέξετε έναν αριθμό.

**4 Για να επιβεβαιώσετε τις αλλαγές, πατήστε [ ] (Επιστροφή) και στην οθόνη μηνυμάτων, πατήστε [●] (Επιβεβαίωση).**

# <span id="page-44-0"></span>**Λίστα στοιχείων εμφάνισης/ρυθμίσεων**

### <span id="page-44-1"></span>**Λίστα των στοιχείων εμφάνισης στις οθόνες πληροφοριών**

Μια λίστα με τα στοιχεία που θα εμφανίζονται σε κάθε οθόνη πληροφοριών παρέχεται παρακάτω. Εκτός από τα στοιχεία της παρακάτω σημείωσης, ορισμένα στοιχεία δεν εμφανίζονται ή εμφανίζονται ως «---» ανάλογα με τη συσκευή.

- Σημείωση 1: Στην περίπτωση του CAΟNS700, η ροή της μονάδας, η θερμοκρασία του νερού παροχής και η θερμοκρασία νερού επιστροφής μπορούν να εμφανιστούν εάν τα σήματα του μετρητή ροής και των αισθητήρων πλευρικής τροφοδοσίας νερού/επιστροφής νερού πηγής θερμότητας εισάγονται στο MC.
- Σημείωση 2: Στην περίπτωση του CAONS700, τα στοιχεία μπορούν να εμφανιστούν εάν έχει εγκατασταθεί το προαιρετικό κιτ αντλίας.
- Σημείωση 3: Για το SFMC, η απλοποιημένη ισχύς δεν εμφανίζεται. Οι απλοποιημένες τιμές ισχύος (ακρίβεια) δεν είναι εγγυημένες.

#### Οθόνη όλων των πληροφοριών

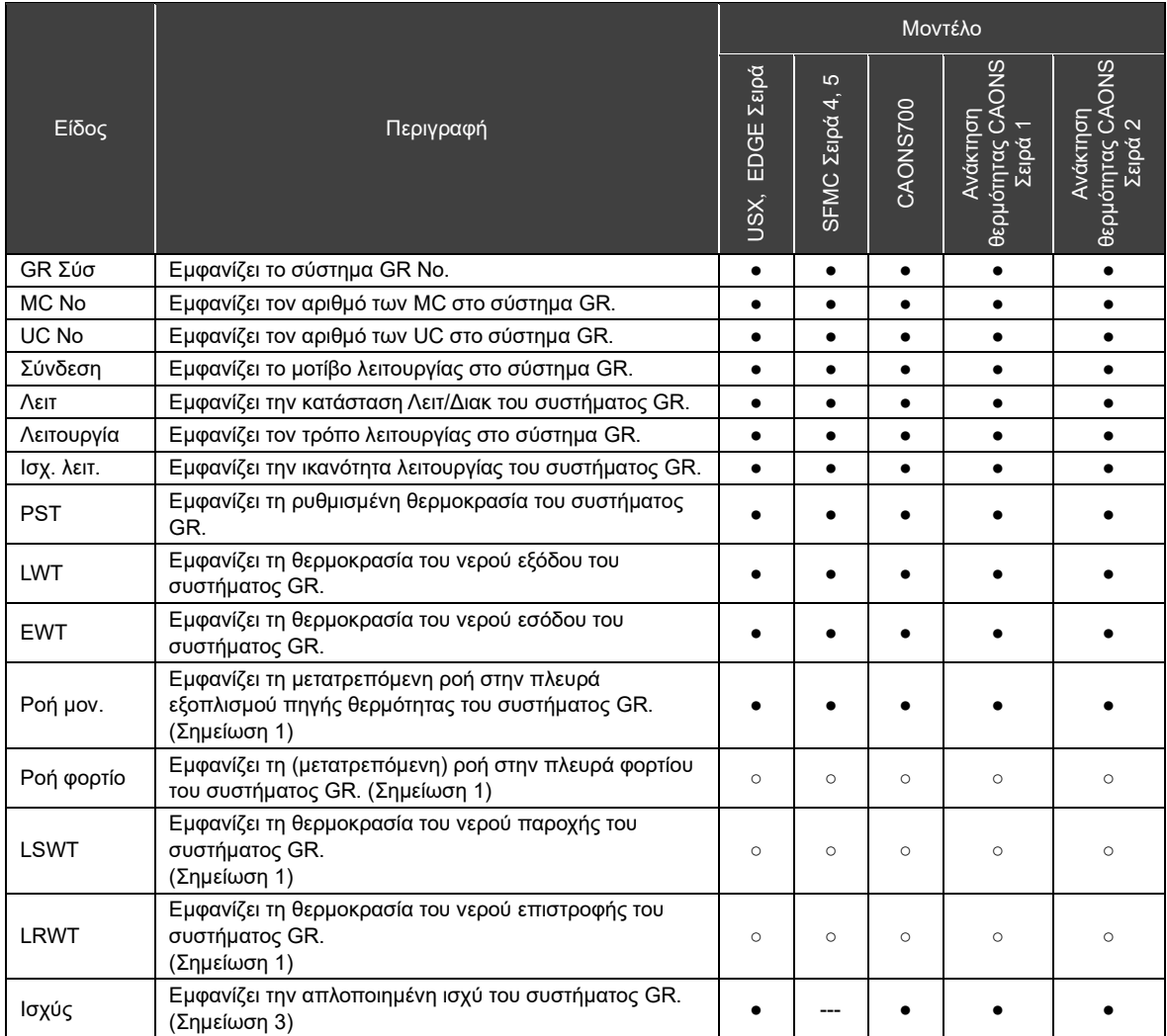

#### Οθόνη πληροφοριών συστήματος

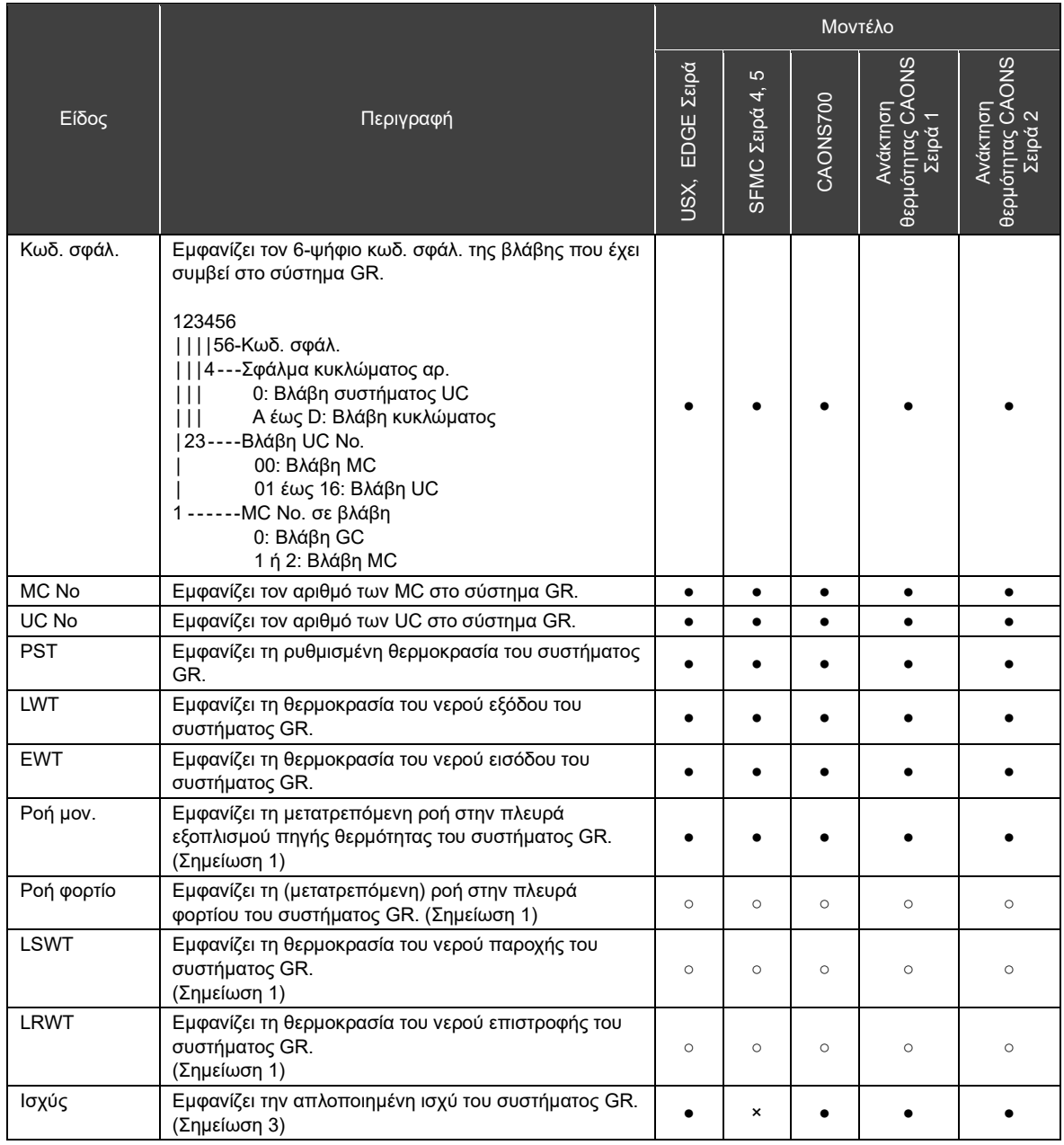

### Οθόνη πληροφοριών MC

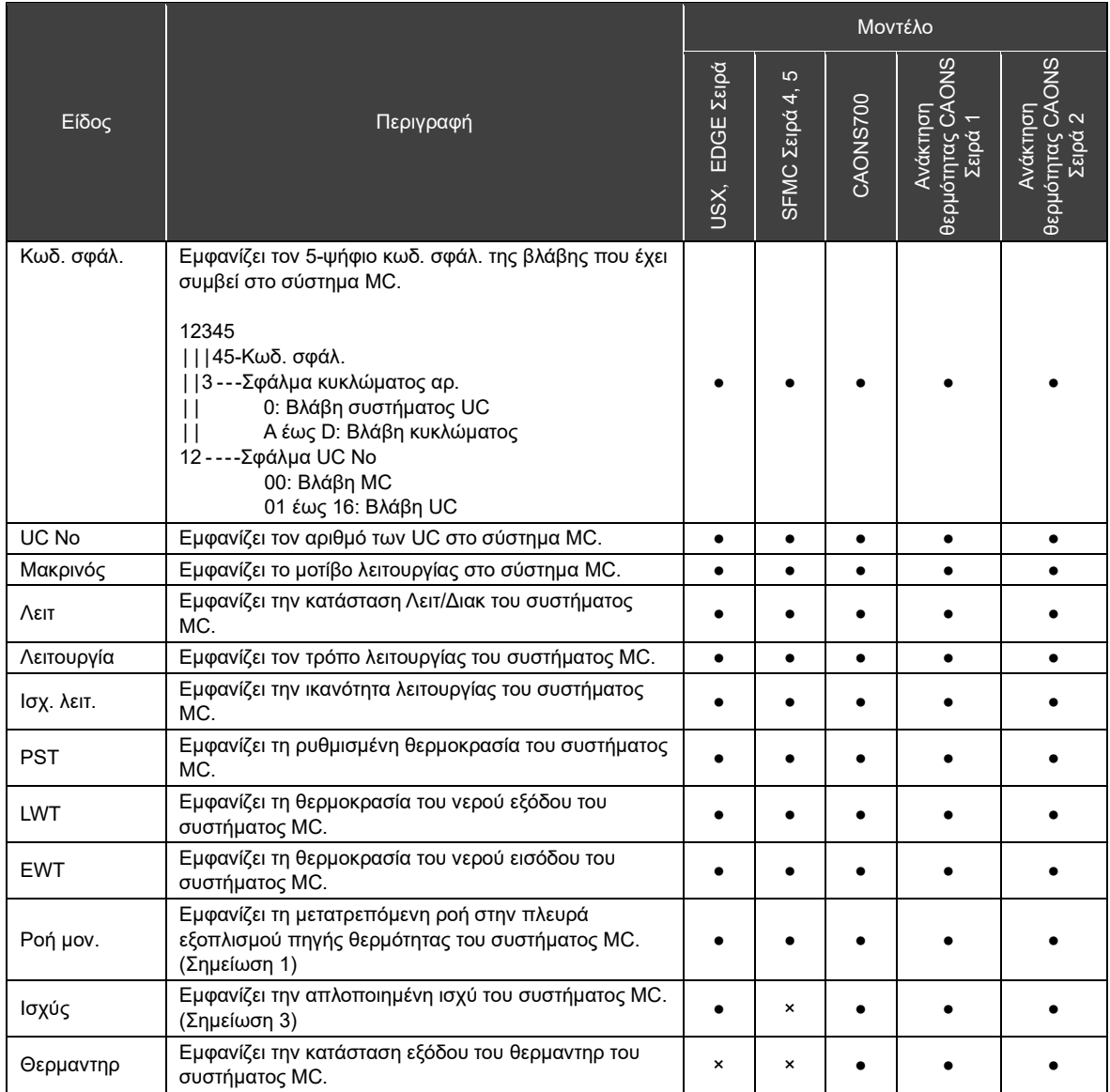

### Οθόνη πληροφοριών UC

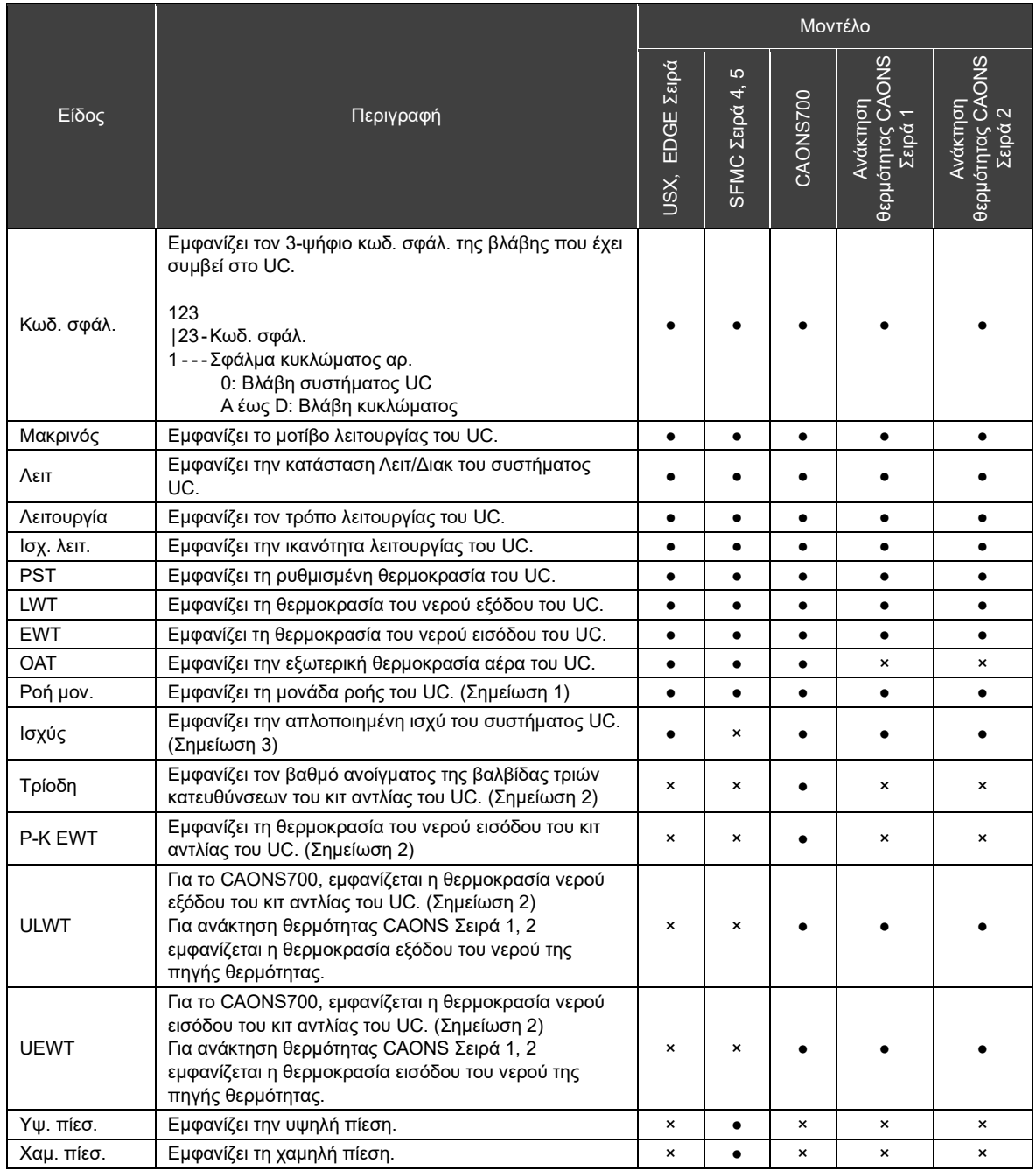

### Οθόνη πληροφοριών κυκλώματος

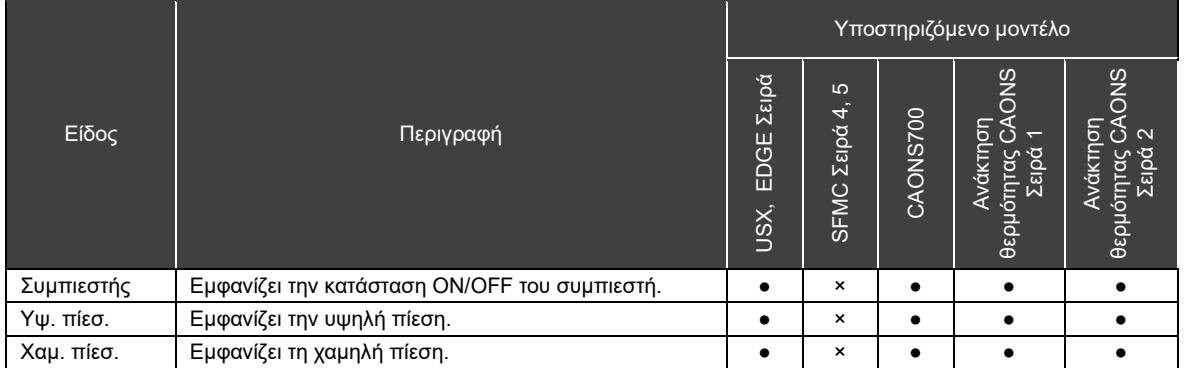

### <span id="page-49-0"></span>**Λίστα λειτουργιών εισόδων/εξόδων**

#### Λειτουργίες 'Ψηφιακή είσοδος

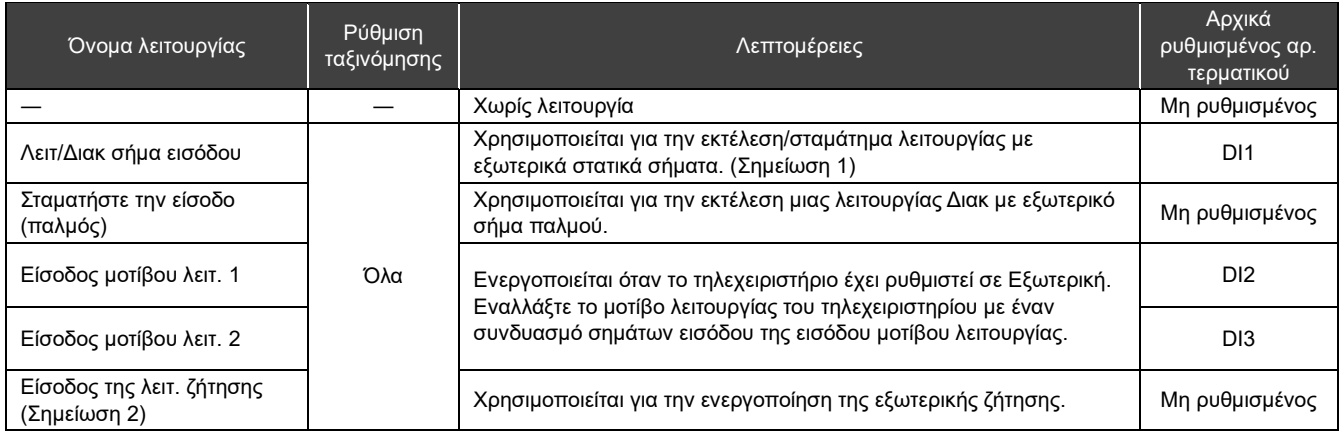

Σημείωση 1: H Λειτ/Διακ (στατικό σήμα) μπορεί να αλλάξει σε Λειτ/Διακ (παλμοί). Για λεπτομέρειες ανατρέξτε στη «Ρύθμιση κωδικών DN (Σ. [41\)](#page-40-1)» και [«Λίστα κωδικών DN](#page-50-0) (Σ. [51\)](#page-50-0)». Εάν η είσοδος σταμάτημα (παλμός) έχει ρυθμιστεί, εκτελέστε τις λειτουργίες εισόδου/διακοπής ως εισόδου εκτέλεσης (παλμός).

Σημείωση 2: Η αρχική τιμή για την τιμή ρύθμισης ζήτησης είναι «0». Σημειώστε ότι εάν ενεργοποιήσετε τη ζήτηση με εσφαλμένη ρύθμιση, η μονάδα θα σταματήσει.

### Λειτουργίες 'Ψηφιακή έξοδος

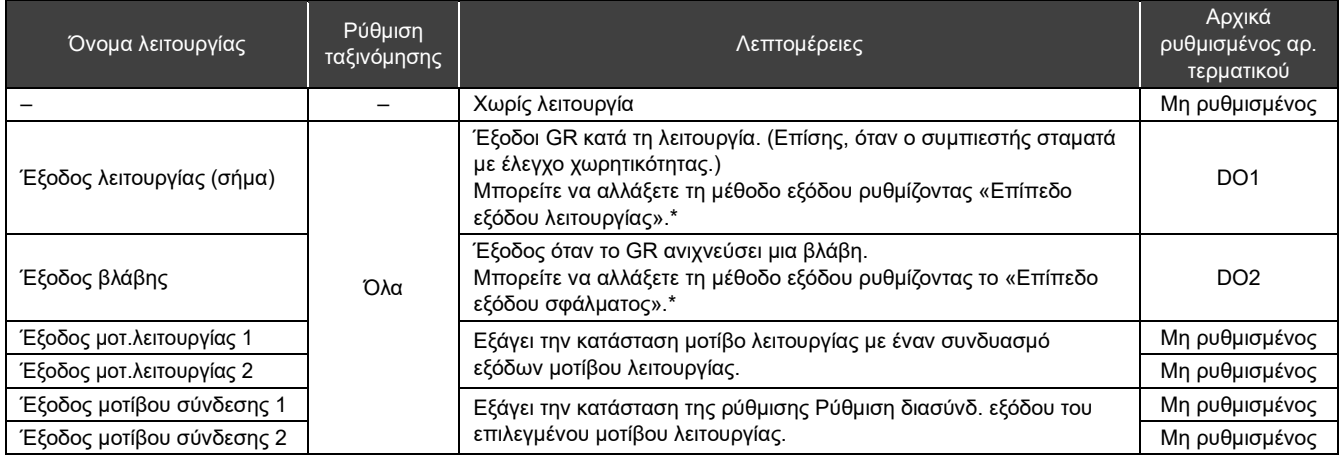

\* Για λεπτομέρειες ανατρέξτε στη «Ρύθμιση κωδικών DN (Σ[. 41\)](#page-40-1)» και [«Λίστα κωδικών DN](#page-50-0) (Σ[. 51\)](#page-50-0)».

### <span id="page-50-0"></span>**Λίστα κωδικών DN**

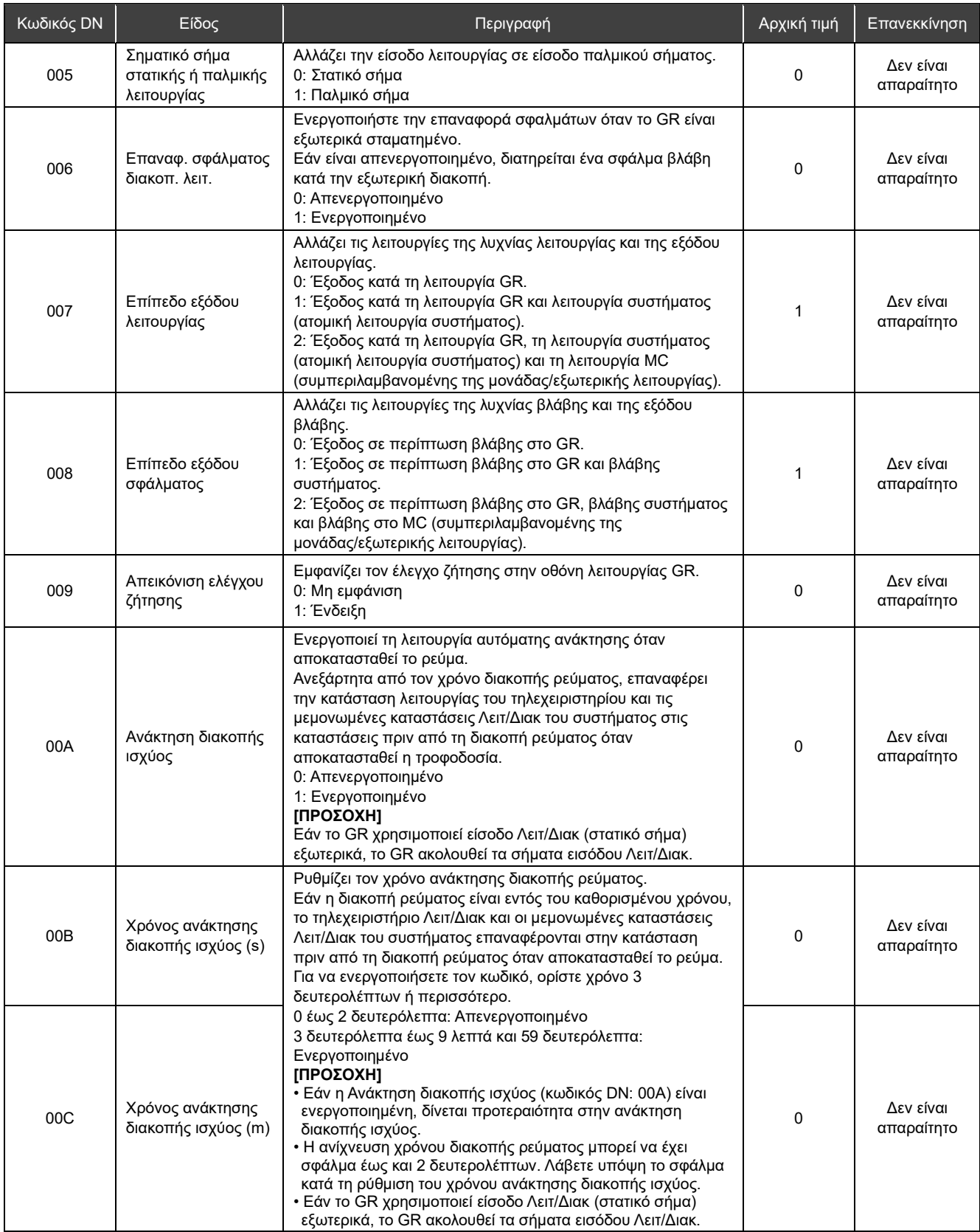

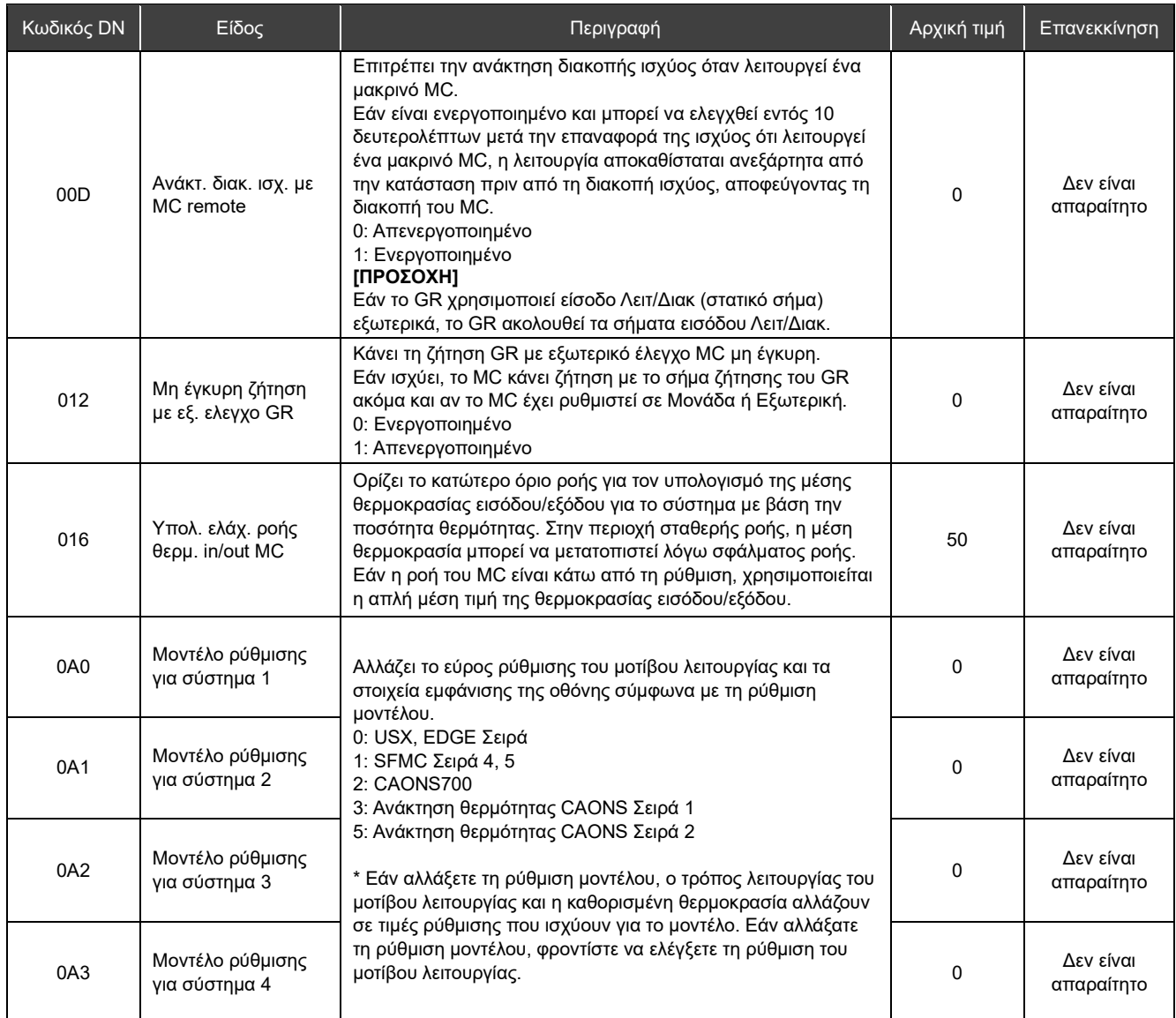

#### **Όταν υποπτεύεστε μια βλάβη** 1 5

<span id="page-52-0"></span>Εάν παρουσιαστεί βλάβη στο προϊόν, μην επιχειρήσετε να το επισκευάσετε μόνοι σας. Επικοινωνήστε με τον αντιπρόσωπο σας ή τον τοπικό αντιπρόσωπο της Toshiba Carrier. Ενημερώστε μας σχετικά με το μοντέλο, τον κωδ. σφάλ. και τον αρ. επαφής (Για τον αρ. επαφής, ανατρέξτε στην ετικέτα που επισυνάπτεται στο ίδιο το προϊόν.)

Τα συμπτώματα που αναφέρονται στον παρακάτω πίνακα δεν είναι βλάβες. Ελέγξτε τον πίνακα εκ των προτέρων.

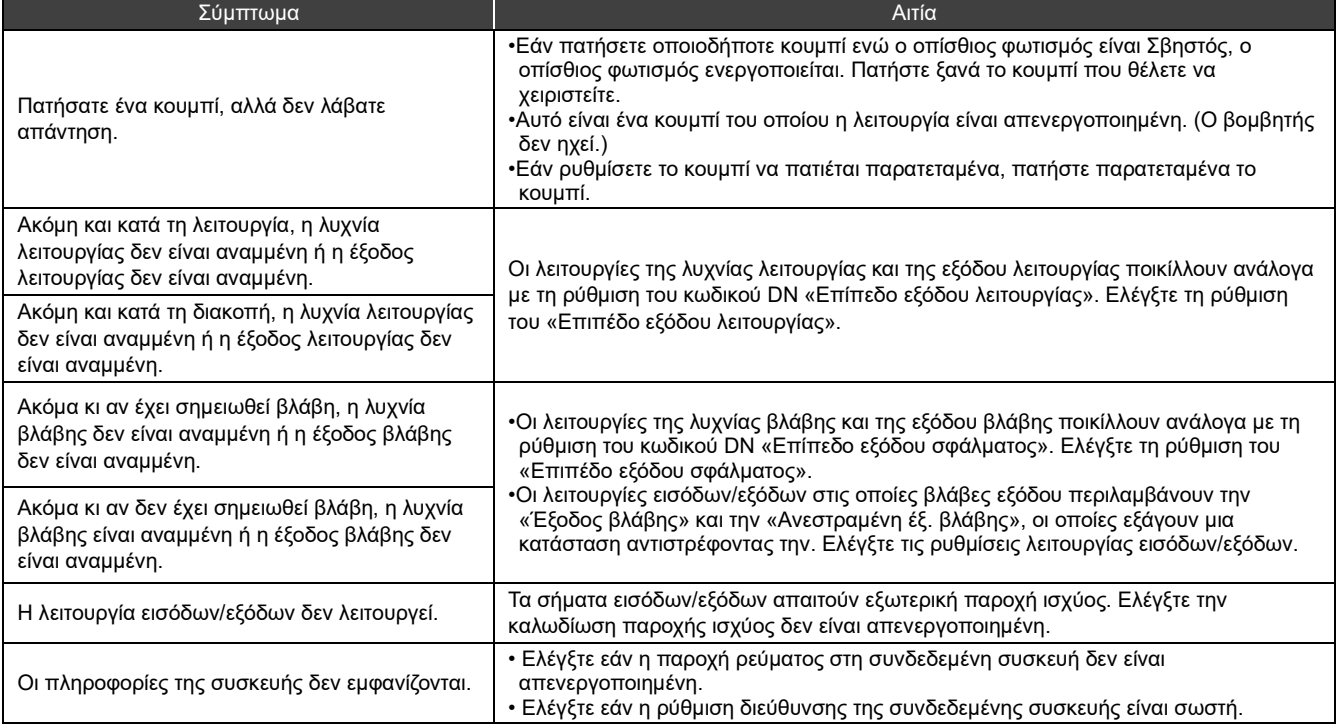

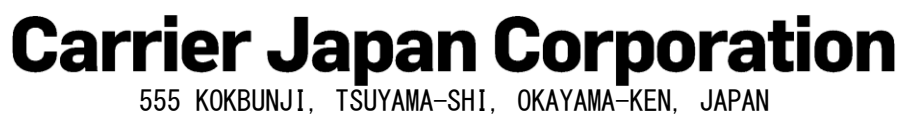

Ημερομηνία: 202405